# What's new in RadarOpus v3.3

### *New implementations and improvements of version 3.3 as compared to 3.2*

RadarOpus **3.3** will be delivered initially as a **Live Update** over 3.2, and as a **Full Installer** (to include new Synthesis Translations and new Synthesis Views).

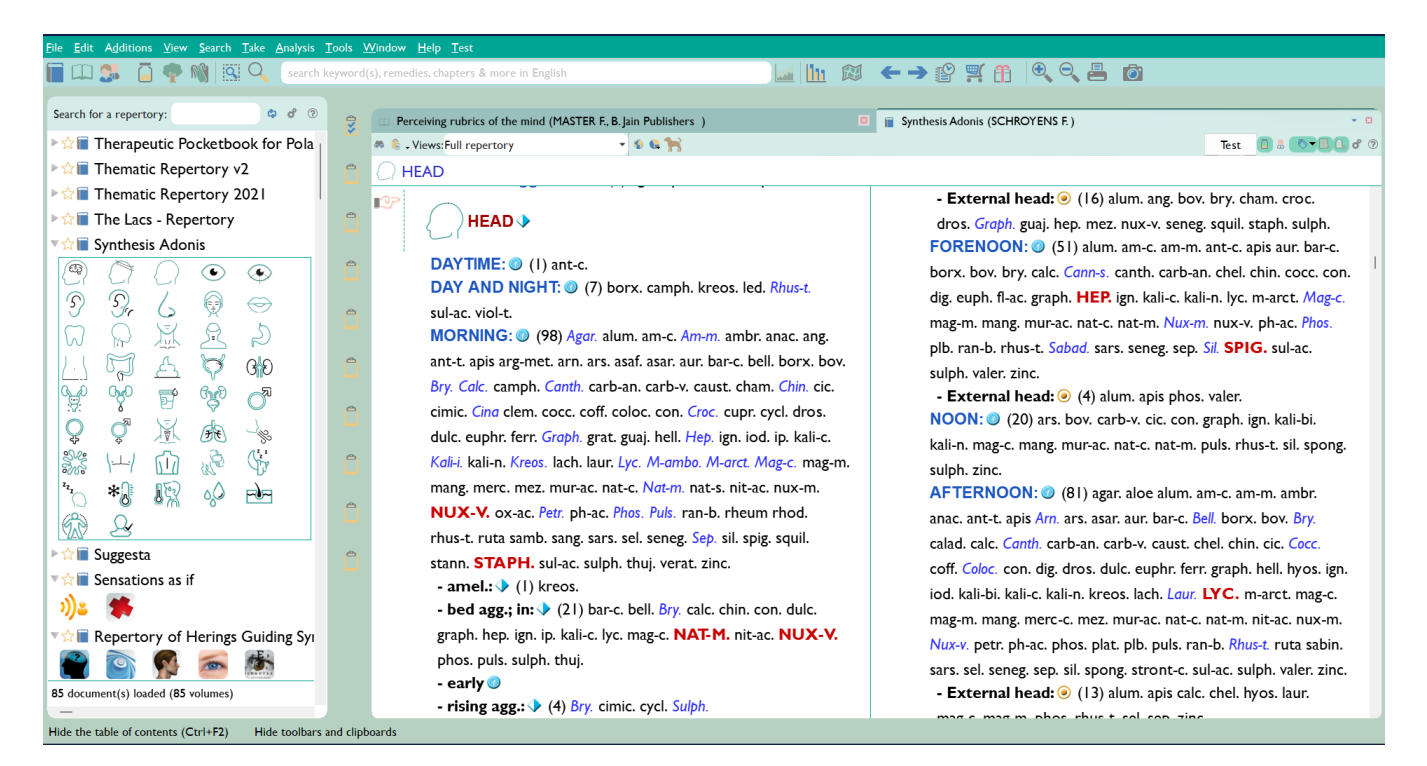

### SUMMARY

RadarOpus v3.3 is divided into two parts, as follows:

*PAYABLE* **– CREATE AND ANALYSE BUNDLE** (requires silver, gold or diamond engine)

#### *FREE* **– NEW FEATURES, IMPROVEMENTS AND FIXES**

#### *NEW PAYABLE MODULES*

- **[MASTER SCORE ANALYSIS](https://www.radaropus.com/academy/Master-Score-a-great-aid-for-repertory-analysis) –** analyse your cases the same way as Dr. Farokh Master!
- **LEXICON –** edit your own dictionary of terminology.

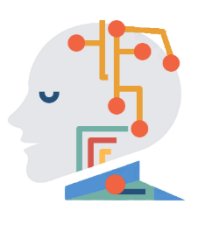

*Master Score Analysis*

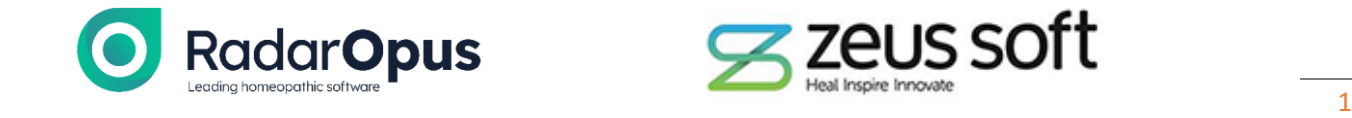

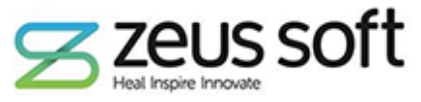

# OVERVIEW

### **PREMIUM FEATURES – CREATE AND ANALYSE BUNDLE**

### • *New –* **Create Personal Materia Medica**

- o New editing tools allow you to create your own Materia Medica derived from personal clinical experience, seminar notes, compilation of existing material in RadarOpus or from various books and online sources.
	- Create Materia Medica for any existing remedy from the 8448 in our database!
	- Add chapters within each Remedy Portrait, e.g. MIND, GENERALS, PARTICULARS.
	- Add images and adjust formatting with bold, italics and underlines.
	- **•** The program reindexes as soon as you finish editing, so that the text is discoverable via the search tool straight away!

### • *New* – **[Create Personal Repertory](https://www.radaropus.com/academy/Personal-Repertory)**

- $\circ$  In addition to the Synthesis Adonis Personal Chapter, you can now create your own repertory from scratch!
	- Easily add new symptoms, cross references, synonyms, remedies, families, notes and weblinks. *In any language*!
	- Perfect for creating your own clinical repertory e.g. with an alphabetical structure.

### • *New -* **Create Custom Symptom Templates (Patient File)**

- o Create your own Symptom Template to work in conjunction with the Patient File.
	- Add your most frequently used rubrics from any repertories to the template.
	- Analyse your case with these symptoms automatically without having to open the repertory and search for the symptom – a great time saver!
	- Create your own checklists for the patient  $-$  e.g. Polar modalities from Boenninghausen's Pocketbook, Mental Qualities from Q Rep, Organ affinities from Stoteler, Ailments from in Adonis. The possibilities are limited only by your imagination.
	- **Expert tip if you already made some Bookmarks on your frequently-used repertory** symptoms, then you could add these to your Symptom template!

### • *New -* **Smart Symptom Edit (Patient File)**

o Write symptoms (*e.g. Mind Anxiety*), then in the row below write "=" followed by the number of symptoms written above (e.g. "2") + the new symptom(s) *(e.g. "night"*) then press TAB. The initial symptoms + the new symptom(s) will appear below. e.g. *"mind anxiety =2 night"* becomes *"mind anxiety night". The tool is made to speed up your work when inserting symptoms in the Patient File. Example below:*

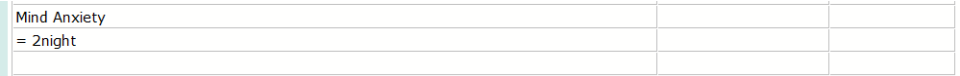

*Becomes*

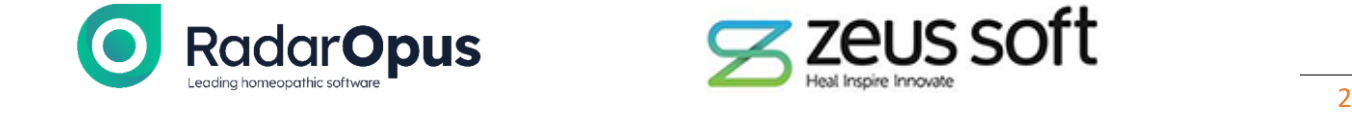

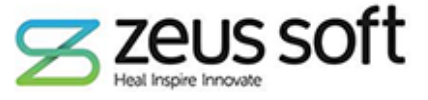

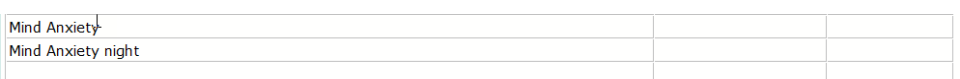

### • *New -* **Analyse with the Master Score (new Analysis strategy, sold separately from bundle)**

- o Dr. Farokh Master has created an Analysis strategy which weights your analysis based on an approval rating of each author.
- $\circ$  Reliable sources are given higher approval and accorded a stronger weighting in the Analysis compared to a less-confirmed source.
- o *This allows you to analyse your case in a very similar way to Dr. Master!*

### • *New -* **Analyse by comparing 3 remedies side-by-side in a graph**

- o This tool allows you to extract up to 3 remedies for side-by-side comparison.
- $\circ$  Extract a graph displaying the total number of symptoms of each remedy from the different chapters of any repertory.
- o This allows for a detailed study and comparison of the *sphere of action* of each of the 3 remedies that you may be considering as a prescription.
- *New -* **Analyse with multiple strategies in one interface**
	- o The Analysis screen can now show all the different strategies in one window!
	- $\circ$  This saves time, as you don't have to flick back and forth between e.g. 'Sum of Symptoms (sorted by degrees)' to 'Small remedies' or 'Prominence'. With this new module, you can view them all at a glance.

### **FREE NEW FEATURES**

- *New* Classical Views
	- o 1. **Classical Sources [by Veneeth Sidharthan](https://www.radaropus.com/academy/Dr-Veneeth-Sidharthan-About-his-Repertory-View-in-the-Synthesis-Adonis)**
	- o **2. Erik Van Woensel View -** A Synthesis View based on 45 years of experience: practical, sincere and scientific.
	- $\circ$  2 new conservative views which follow a classical methodology, filtering the content of Synthesis Adonis to the tried and trusted remedies of the classical era.
	- o *Available with the Full Installer of v3.3 only*
- *New -* **Choose your Favorite Repertories and Materia Medica**
	- o R-click any Repertory or Materia Medica and choose 'Add favorite' the item is starred and the option to move it to the top of the Table of contents (TOC) is given.
- *New -* **Add linked symptoms from Concepts repertories straight to the clipboard**
	- o In Concepts repertories, there are links to symptoms in Synthesis Adonis.
	- $\circ$  You can take any number of those linked symptoms to a clipboard with a few mouse clicks.

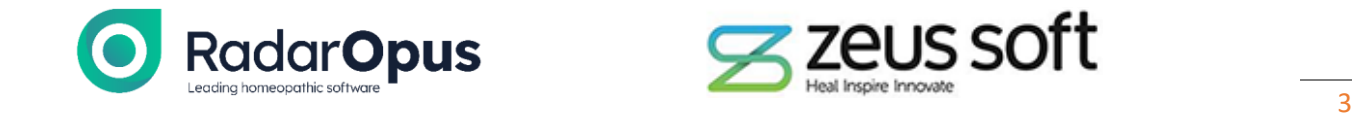

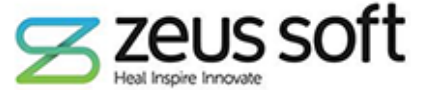

- o *Expert tip* Very useful when looking up pathologies and the list of common symptoms (to know which ones are less useful in individualizing the case).
- *New -* **Optional password protection**
	- $\circ$  Password protection remains a prerequisite for medical and professional Homeopaths saving patient information due to GDPR and HIPAA regulations.
	- $\circ$  For part-time Homeopaths, or those not storing patients in the program, there is now an option to remove the password protection from RadarOpus.
- *New -* **Graphical revision with new icons and layout options, accessed via main options menu**
	- $\circ$  Additional customization options have been added, including 2 alternative skins to freshen up the look of the program.
		- Your chosen font and font size is now used throughout the program making it easier to read menus, tab titles and search queries.
		- You can now add/ remove icon titles in the Main Toolbar.
		- *Expert tip* You can enlarge the search field in the Main Toolbar for easier access to quick searching.
- *New –* **List of Authors and documents** 
	- $\circ$  Click VIEW List of authors and documents to see a full bibliographical listing of the references used in the program

### **IMPROVEMENTS**

- *Improved -* The first 6 icons of the Main Toolbar now act as toggle switches.
	- o One click opens the TOC (table of contents). A second click closes the TOC.
- *Improved* **-** Prescriptions and Pathologies section of the Patient File have been overhauled.
	- $\circ$  A new Notes field was added for specifying number of drops, how many succussions, or other instructions.
- *Improved –* RadarOpus no longer needs to be restarted for a font change to be implemented.
- *Improved –* Changed the RED color to YELLOW in the Family Finder Module.

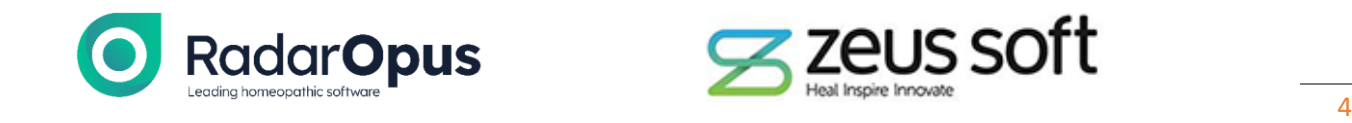

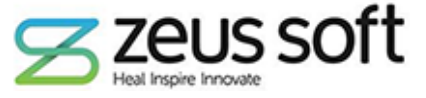

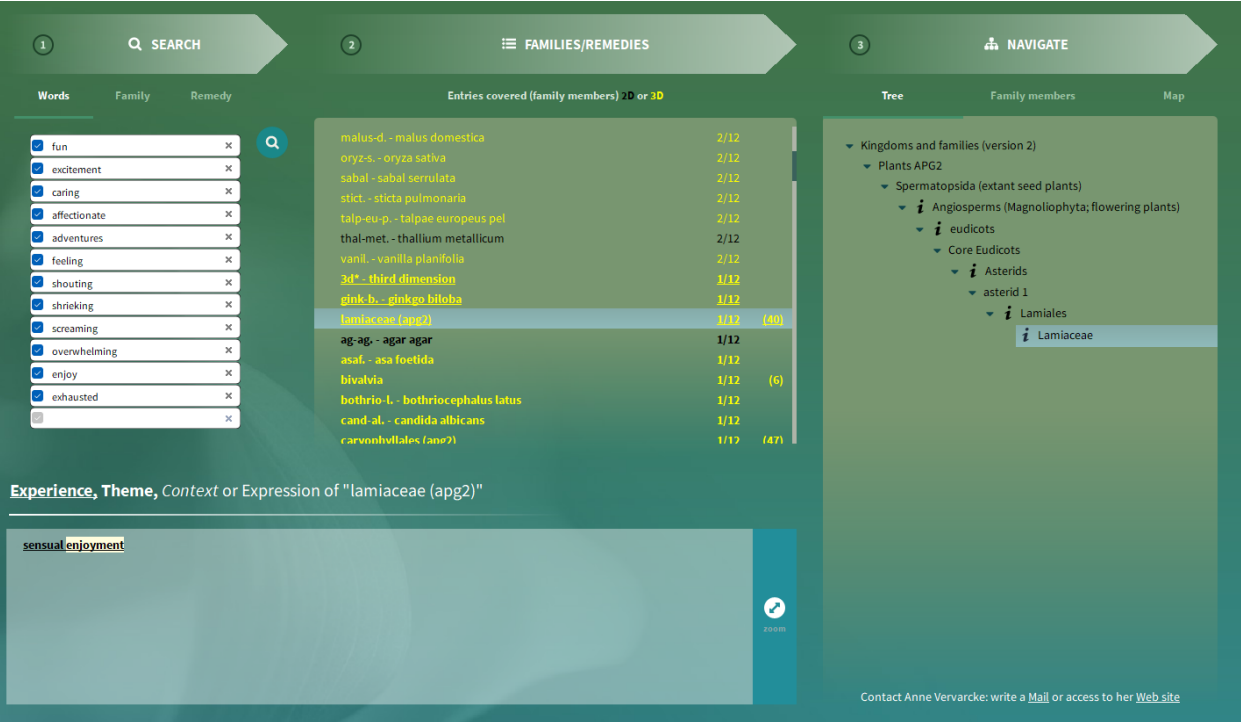

- *Improved* Changed the icon for Bookmarks to help distinguish this from the stars now used to denote favorite repertories or Materia medica.
- *Improved –* Closing the patient file automatically clears all the clipboards of that patient.
- *Improved –* ctrl-s or ctrl-r (to save or recall an analysis) works also when the Search window is active. Note – the shortcut on Mac is cmd-s or cmd-r.
- *Improved –* User configuration settings are now stored and recalled in the Backup/ Restore process.

### **FIXES**

- *Fixed* Merge and Recall problem fixed. Previously, when you tried to merge and recall an exported/imported case, it would overwrite the existing clipboards.
- *Fixed* Symptom notes can now be viewed also in Silver engines
- *Fixed* Resolution problem which created very small text on some Windows computers
- *Fixed* In languages other than English, you can search for an author name with or without accents
- *Removed*  Vithoulkas View, at the request of the author.

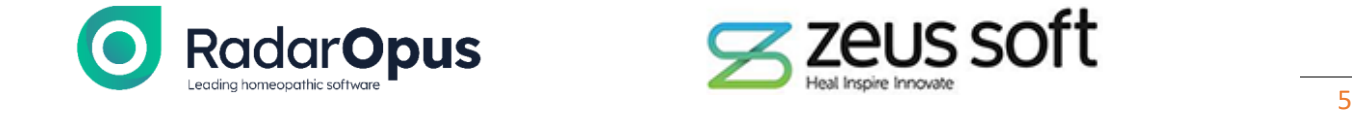

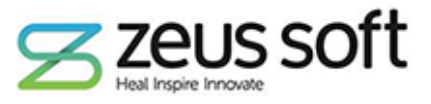

### FULL DESCRIPTIONS OF THE NEW FEATURES

# Payable - Create and Analyze Bundle

### **CREATE PERSONAL MATERIA MEDICA**

- *Available in Silver, Gold and Diamond engines.*
- New editing tools allow you to create your own Materia Medica derived from personal clinical experience, seminar notes, compilation of existing material in RadarOpus or from various books and online sources.
	- o Create Materia Medica for any existing remedy from the 8448 in our database!
	- o Add chapters within each Remedy Portrait, e.g. MIND, GENERALS, PARTICULARS.
	- o Add images and adjust formatting with bold, italics and underline.
		- **Expert tip** The program reindexes as soon as you finish editing, so that the text is discoverable via the search tool straight away!
- Instructions for use

o

o

o Click FILE in the main MENU, then click on **Create a new reference**

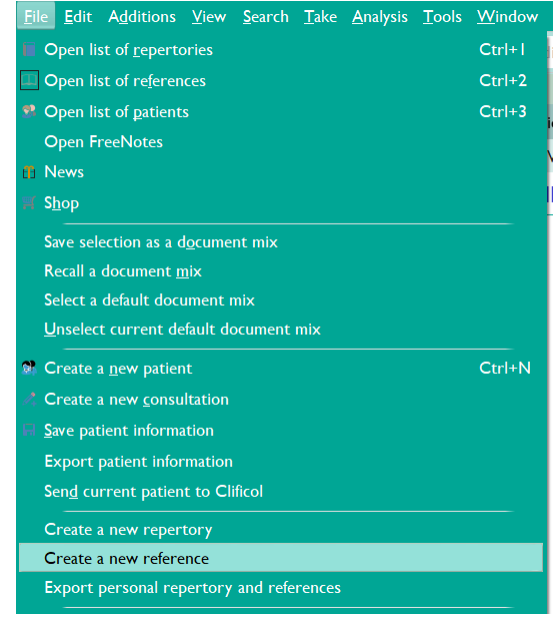

o Name your Materia Medica and click on SAVE

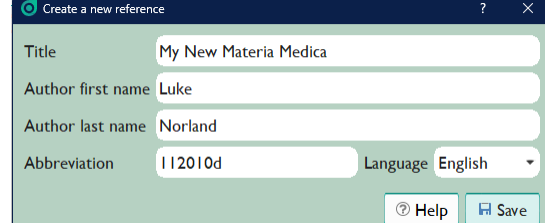

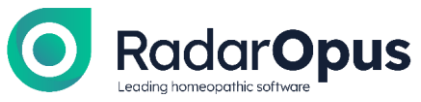

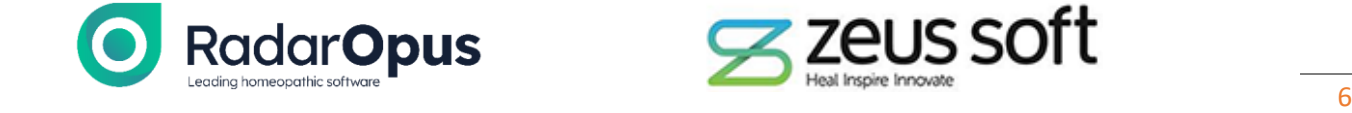

- o The blank reference is created, ready for editing.
- o Click on *Switch to edit* to begin creating your Materia Medica.

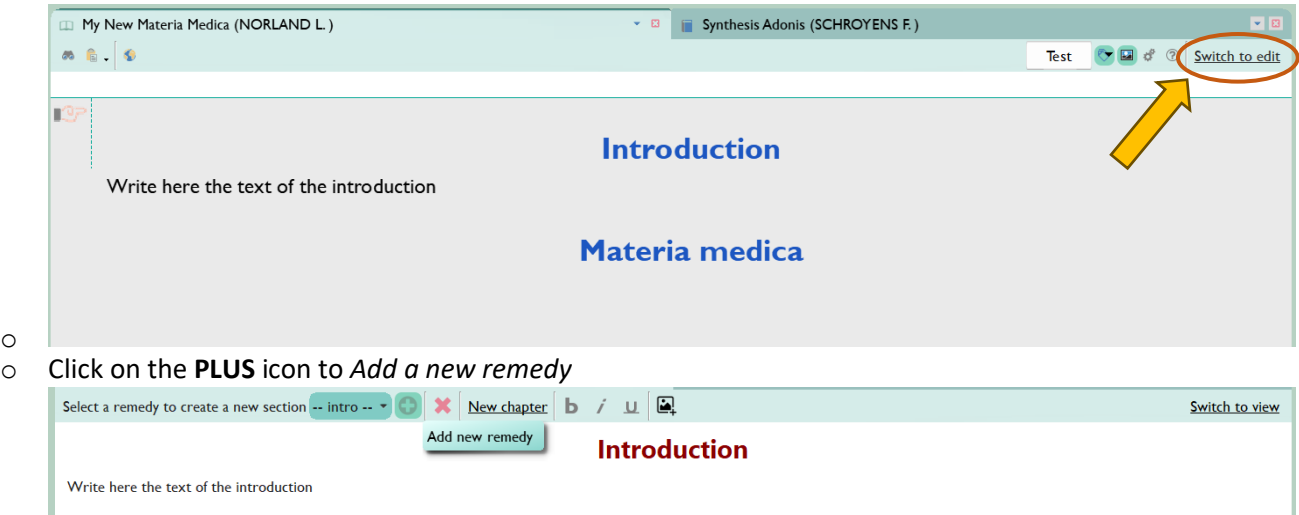

o Start typing the remedy abbreviation to filter the list of remedies. Write the full name or abbreviation for ease in finding the remedy you would like to create Materia Medica for.  $\overline{\blacksquare}_{\mathsf{+}}$  Add a remedy

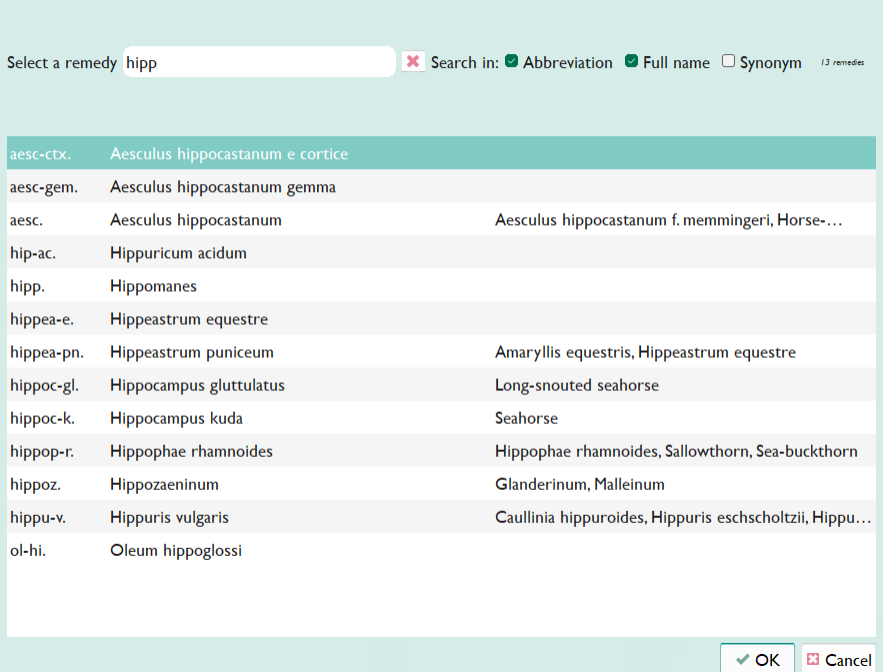

o

o

o

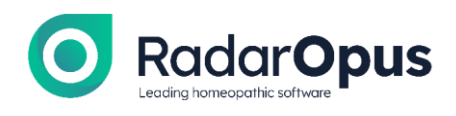

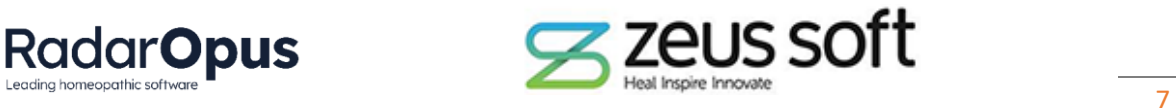

#### o Click OK

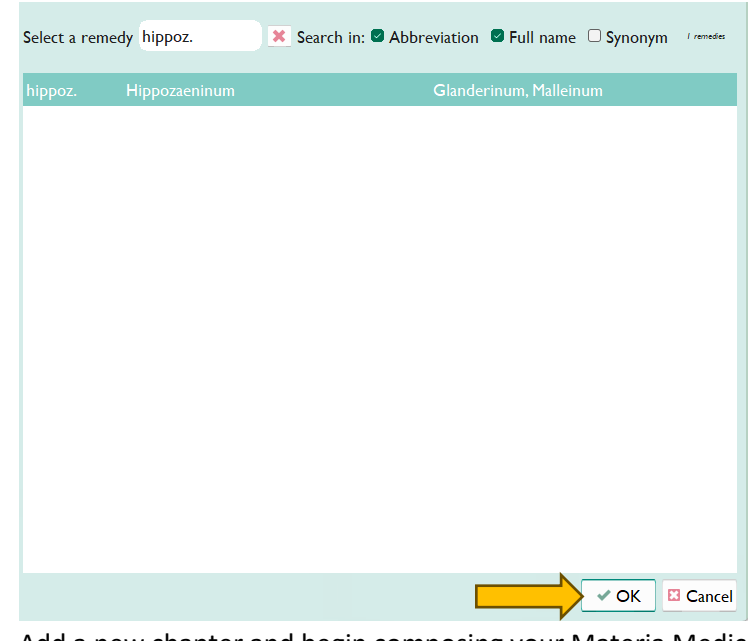

- o Add a new chapter and begin composing your Materia Medica
- o The buttons along the top provide functionality to add chapters, images and change the formatting.

### Hippozaeninum

#### Rubrics

o

From Boericke's repertory

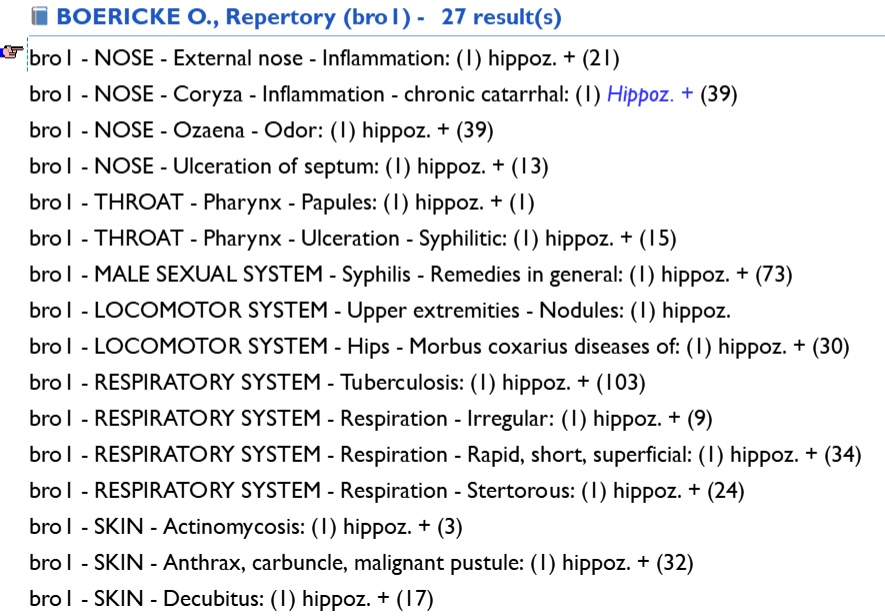

o

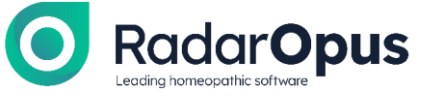

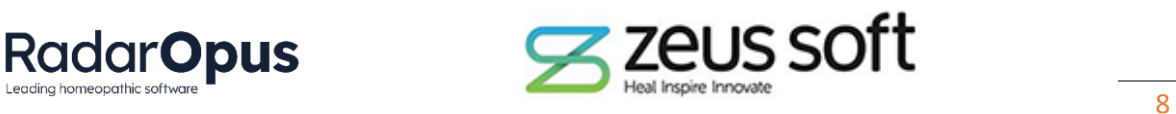

- o When finished, click on **Switch to view** in the top right corner.
- o You will see the new Materia Medica, including it's entry in the TOC

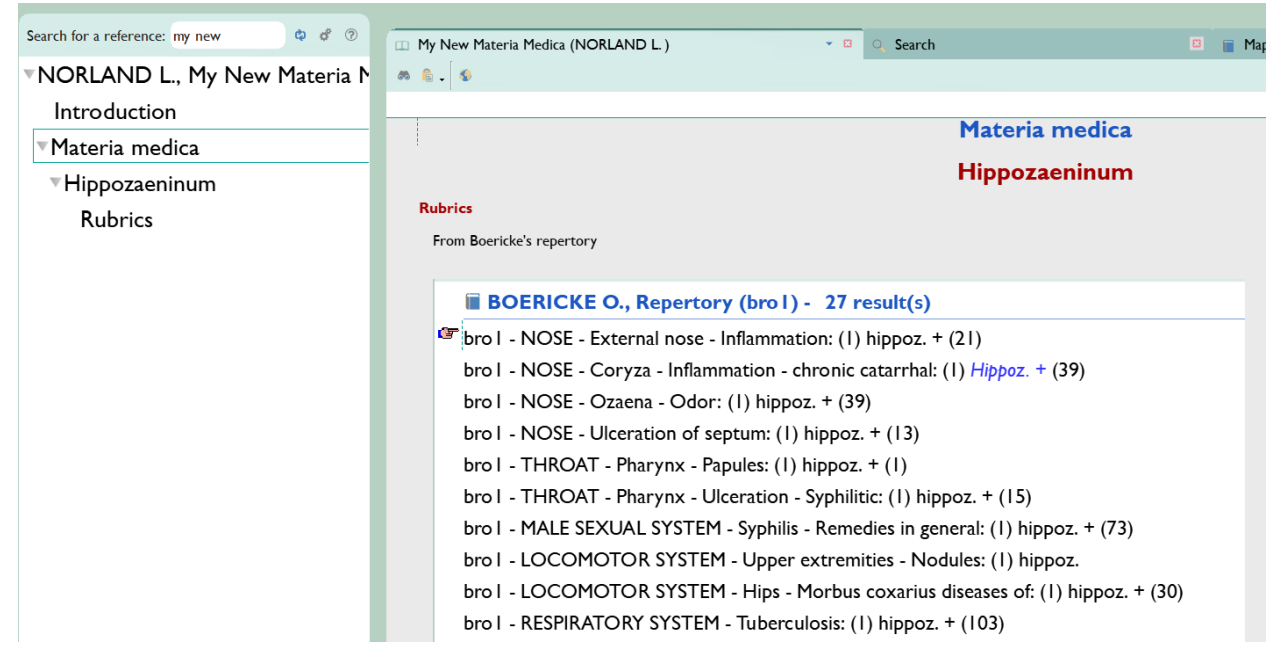

- $\circ$  Clicking on the Binoculars also opens the Navigation tool useful after you've added many remedies to the Materia Medica
- o *More examples are provided below:*

o

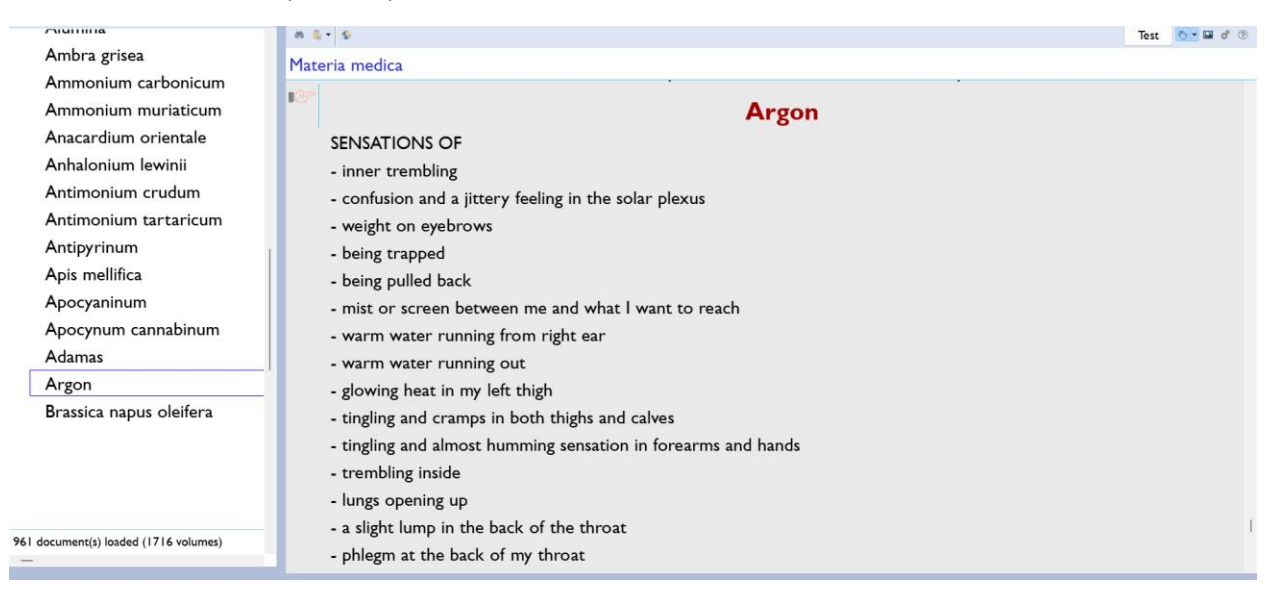

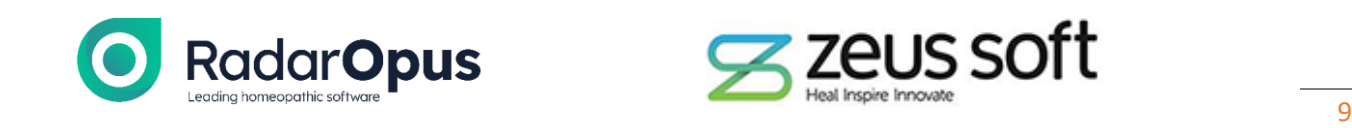

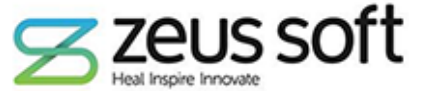

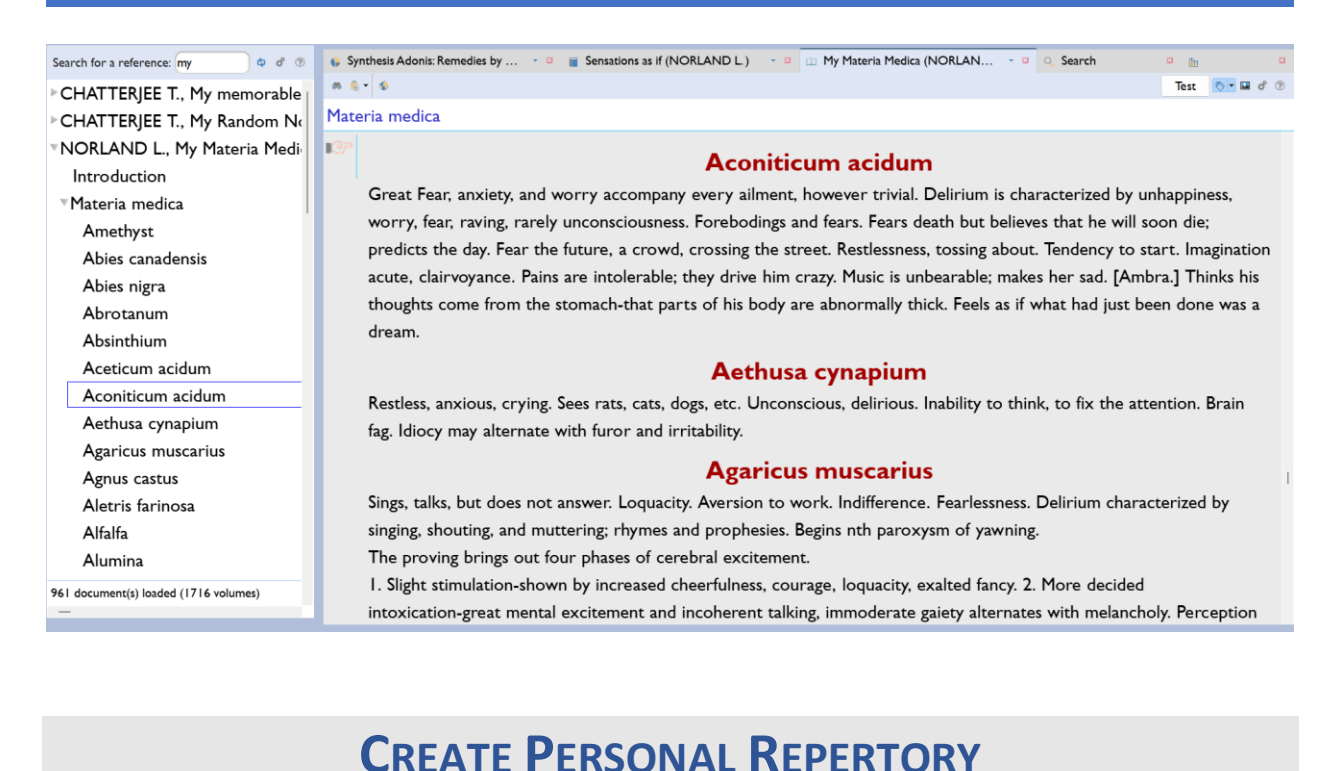

- *Available in Silver, Gold and Diamond engines.*
- Now, in addition to the Synthesis Adonis Personal Chapter, you can create your own repertory from scratch!
	- o Easily add new symptoms, cross references, synonyms, remedies, families, notes and weblinks. *In any language*!
	- o *Expert tip -* Perfect for creating your own clinical repertory e.g. with an alphabetical structure.
- Instructions for use

o

- o Click FILE in the main MENU, then click on **Create a new repertory.**
- o Name your repertory and chapter, then click OK.

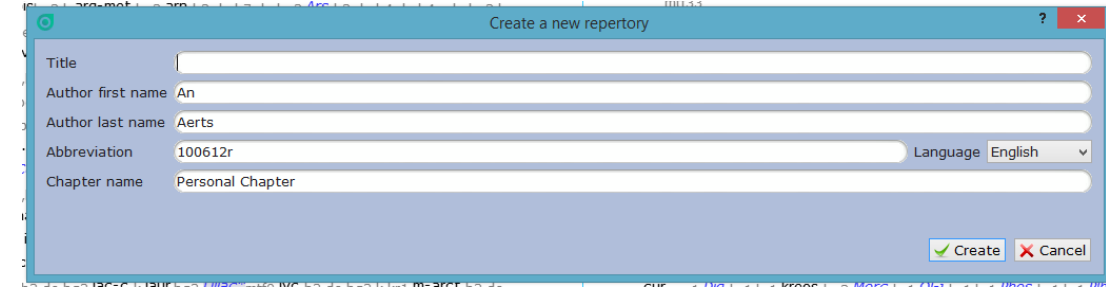

- $\circ$  A blank repertory opens, ready to be edited with new symptoms, remedies and families.
- *See examples on the next page:*

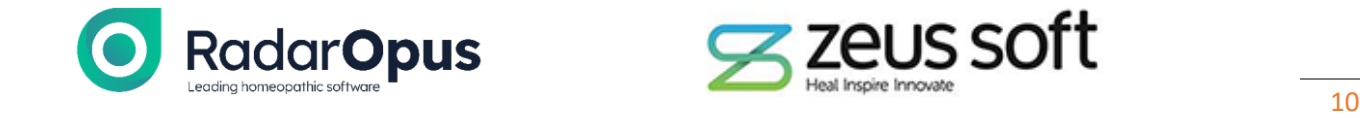

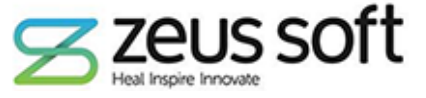

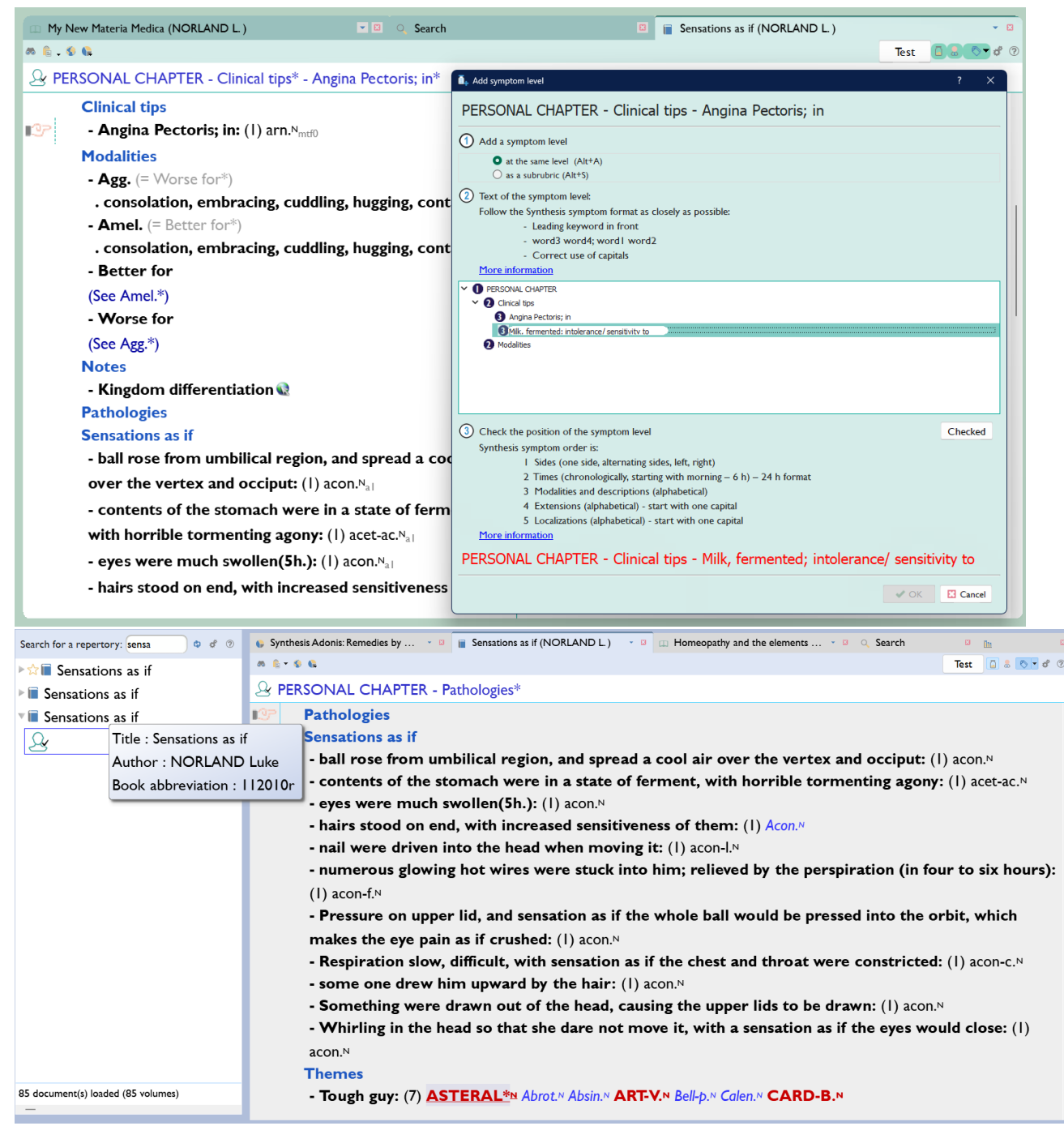

•

•

- o The same editing tools that were added in previous versions (to be used in Synthesis Adonis) are available within your personal repertory.
- o To read more, please open the v3.0 What's New by clicking **[HERE](https://www.radaropus.com/custom/files/whatsnew/radaropus_3_0_whats_new.pdf)**
- o *Expert tip –* RadarOpus reindexes the database in real time, so you will get search results from your new repertory additions immediately!

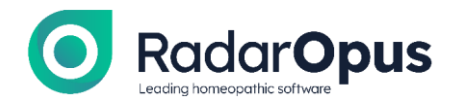

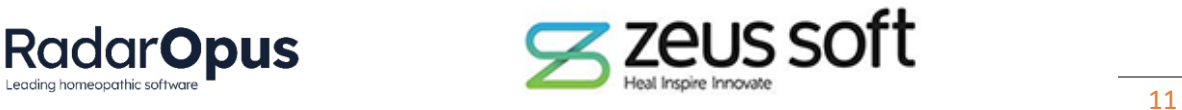

### **CREATE CUSTOM SYMPTOM TEMPLATES (PATIENT FILE)**

• Create your own Symptom Template to work in conjunction with the Patient File.

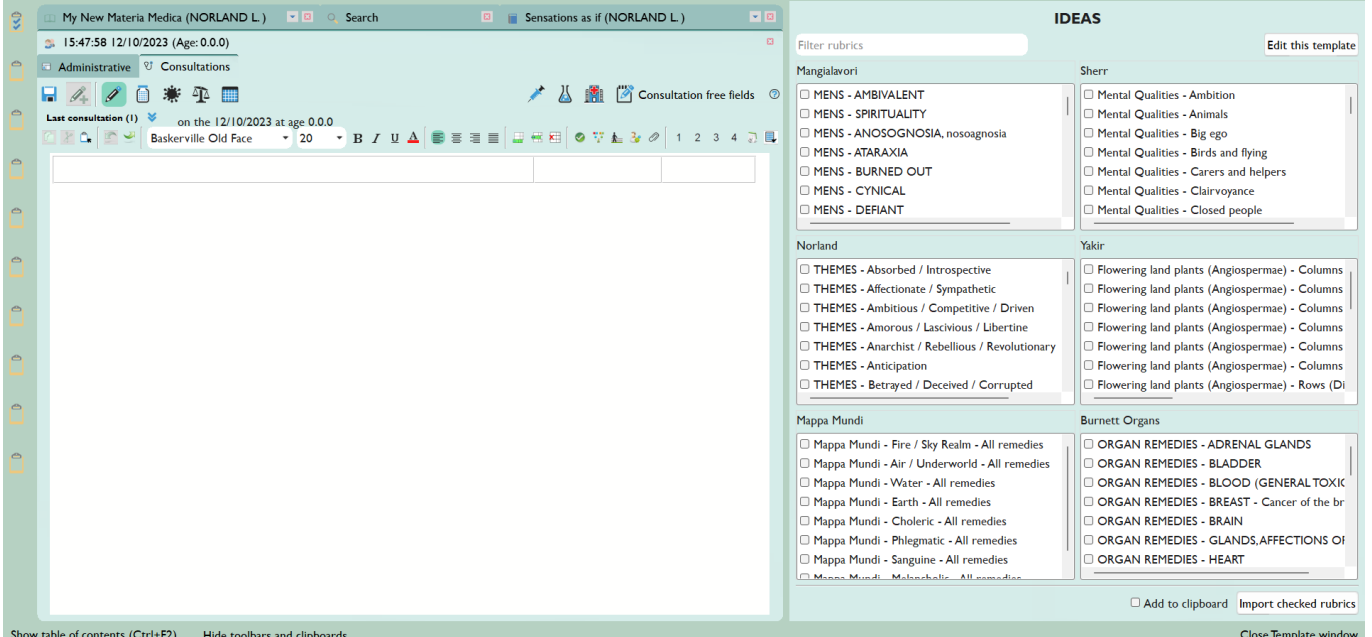

- $\circ$  This tool allows you to add your most frequently used rubrics from any repertories to the Symptom template for easy integration between the Patient File and a variety of repertories.
- o It builds upon the foundation set with the **3 classical anamnesis** template released in RadarOpus v3.0. You can read more about it by clicking **[HERE](https://www.radaropus.com/custom/files/whatsnew/radaropus_3_0_whats_new.pdf)**
- o *Expert tips:*
	- **■** Analyse your case with these symptoms automatically without having to open the repertory and search for the symptom – *a great time saver!*
	- Create your own checklists for the patient e.g. Polar modalities from Boenninghausen's Pocketbook, Mental Qualities from Q Rep, Organ affinities from Stoteler, Ailments from in Synthesis Adonis.
	- **■** If you already made some Bookmarks on your frequently-used repertory symptoms, then you could add these to your Symptom template as a good starting point!
	- *The possibilities are limited only by your imagination!*
- Instructions for use:

o

 $\circ$  In the Patient File Consultation Tab, click the following icon to open the Template editor

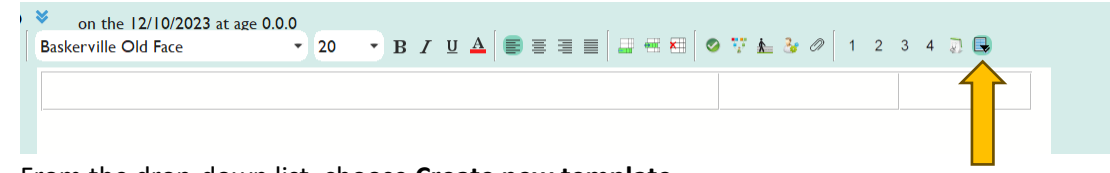

o From the drop-down list, choose **Create new template**

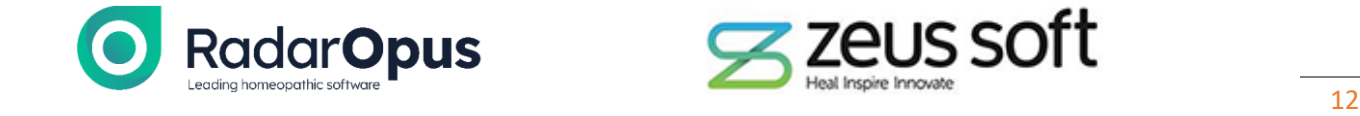

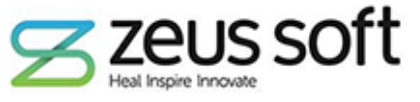

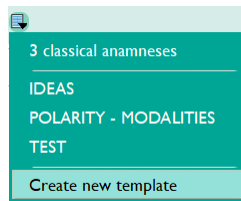

o

o **Set** the template **title** and name **Group 1** which will contain your first list of symptoms. E.G:

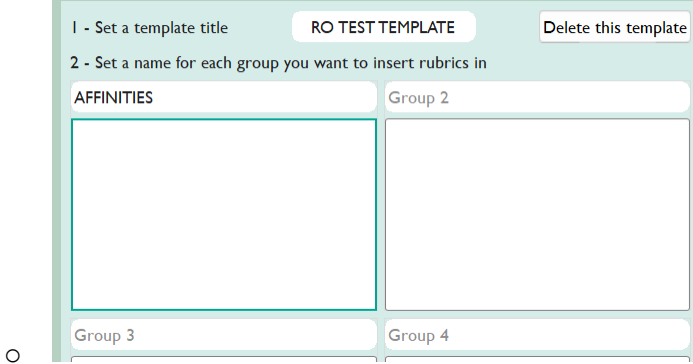

o Next, open any repertory

### o Click, hold - then drag & drop the desired symptom(s) into the box for Group 1

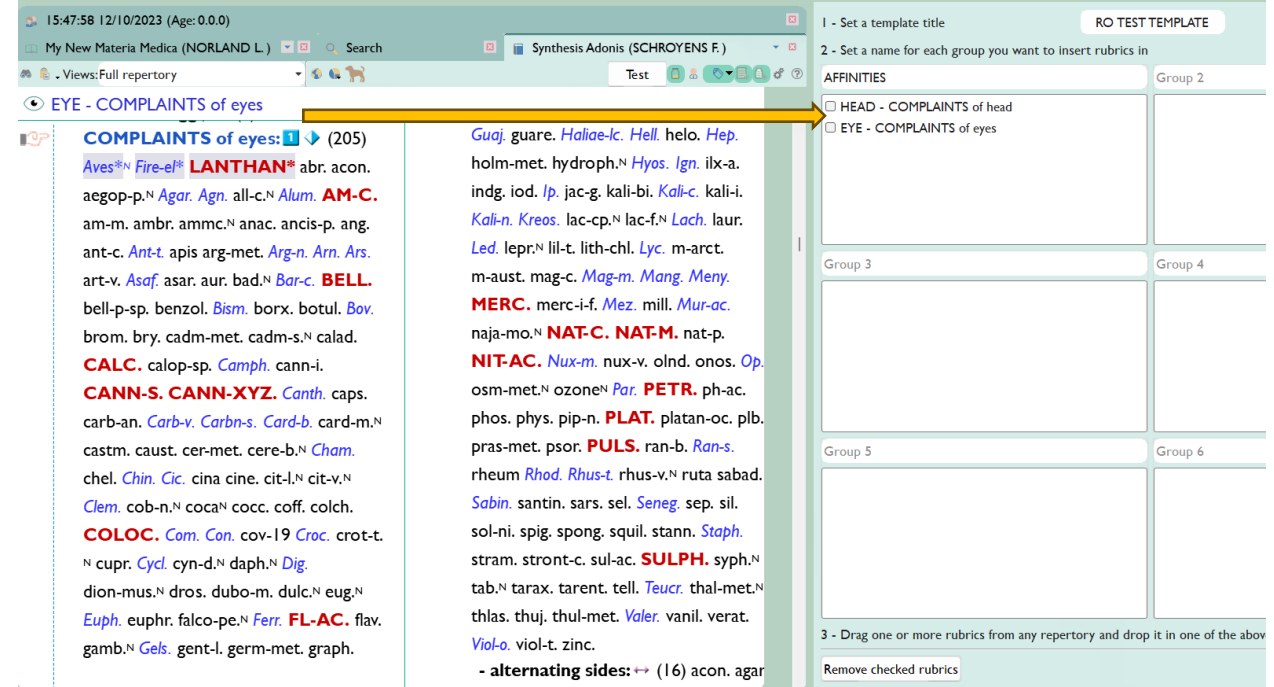

o When finished, click SAVE

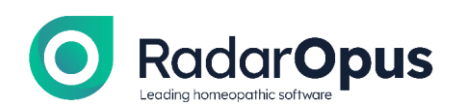

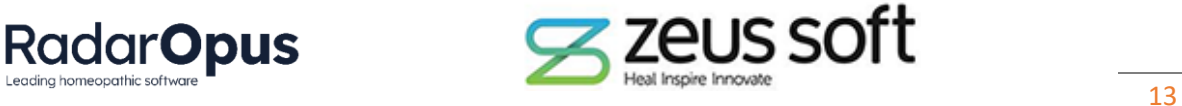

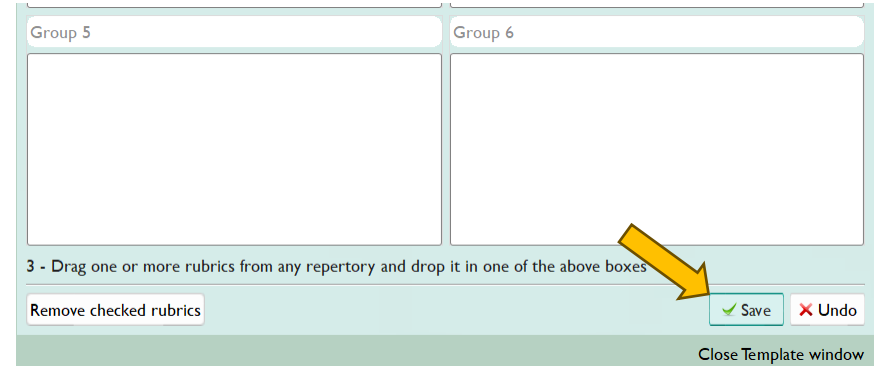

- Now, the symptoms are ready to be imported into *ANY* patient file:
	- o Click the checkbox(es) next to the symptoms you wish to import.
	- o Check the following option (if you want an automatic analysis to be made!)

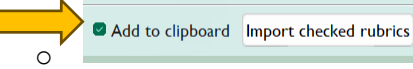

▪

o

- **·** Then, click on Import checked rubrics.
- **■** They will appear in the Patient file: HEAD - COMPLAINTS of head
	- **EYE COMPLAINTS** of eyes
		- And in the Analysis!

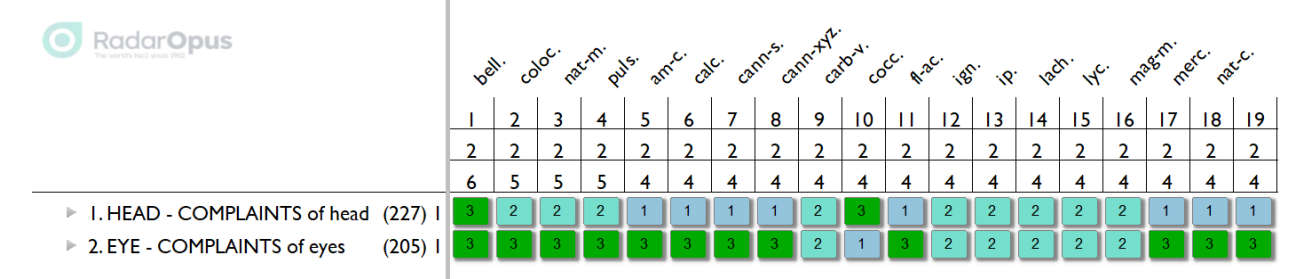

- •
- You can use the local search field to Filter the results of the rubrics in your Template. E.G. type 'self'

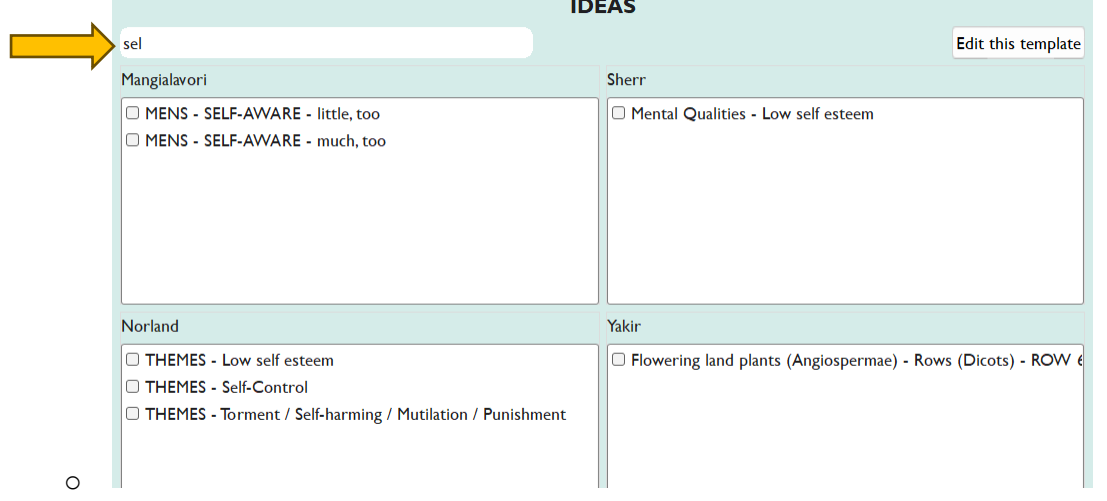

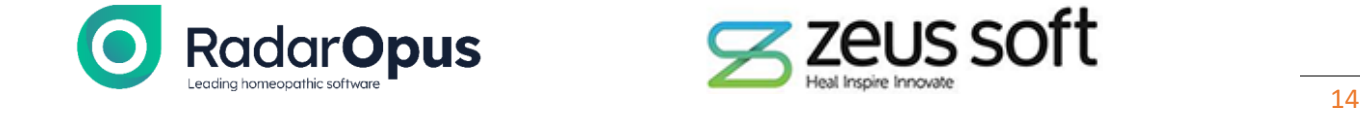

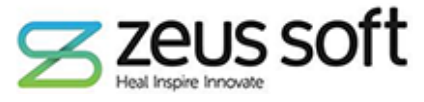

 $\overline{\mathsf{e}}$ 

 $\overline{\mathbf{r}}$ 

o In EDIT MODE, you can remove unwanted symptoms by checking the relevant checkboxes and clicking here:

Remove checked rubrics

- Below are some other examples to stimulate your own ideas:
- **Polarity Analysis** Symptom Template:

o

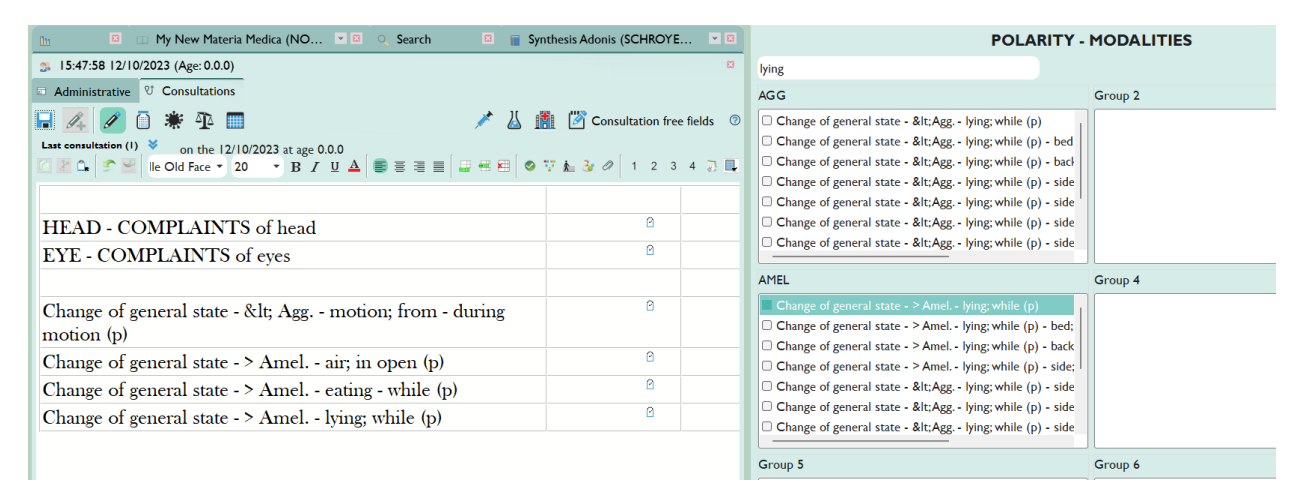

• *Expert tip –* Search for the symptom you're looking for by typing in the 'filter' box:

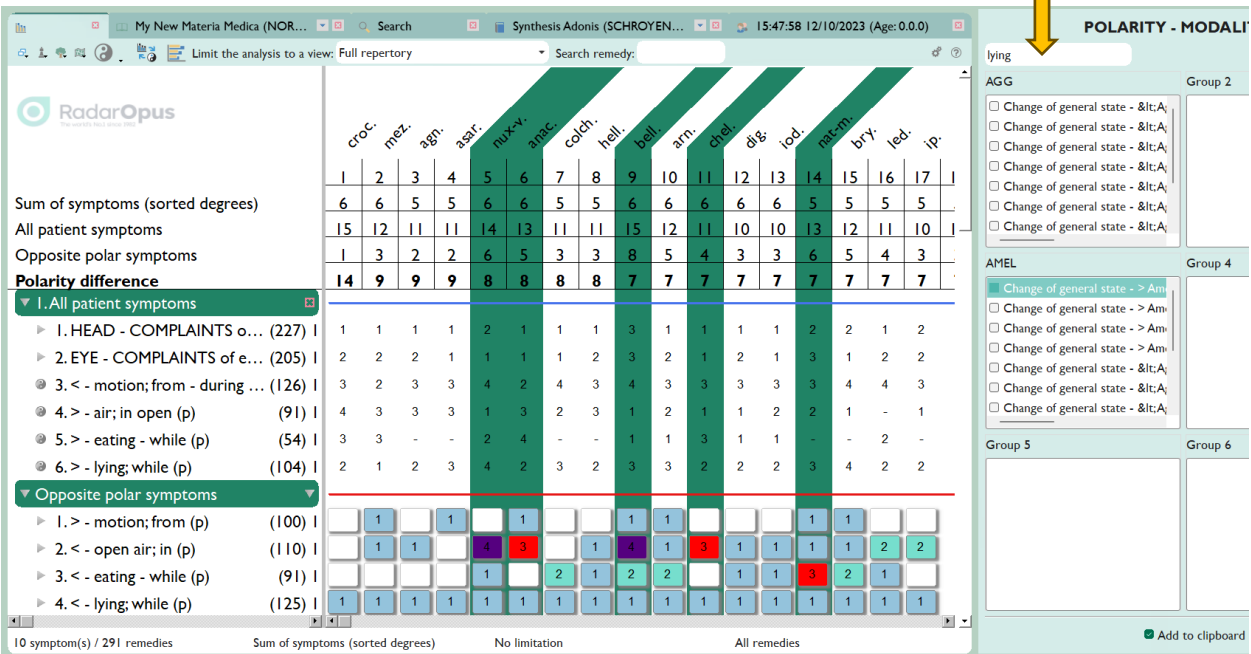

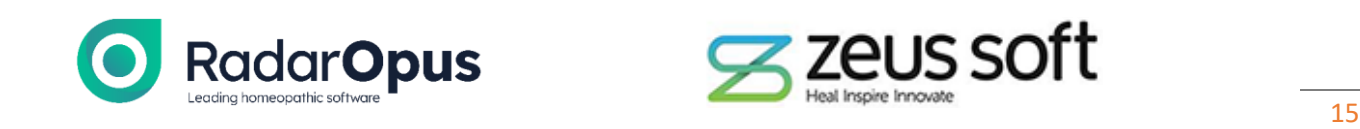

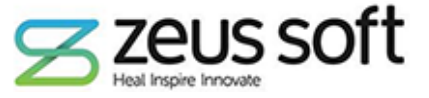

### **ANALYSE WITH THE MASTER SCORE**

- Dr. Farokh Master has created an Analysis strategy which weights your analysis based on an approval rating of each author.
- Reliable sources are given higher approval and accorded a stronger weighting in the Analysis compared to a less-confirmed source.
	- *Expert tip - This allows you to analyse your case in a very similar way to Dr. Master!*

### **EXAMPLES**

**Sum of symptoms** (sorted by degrees):

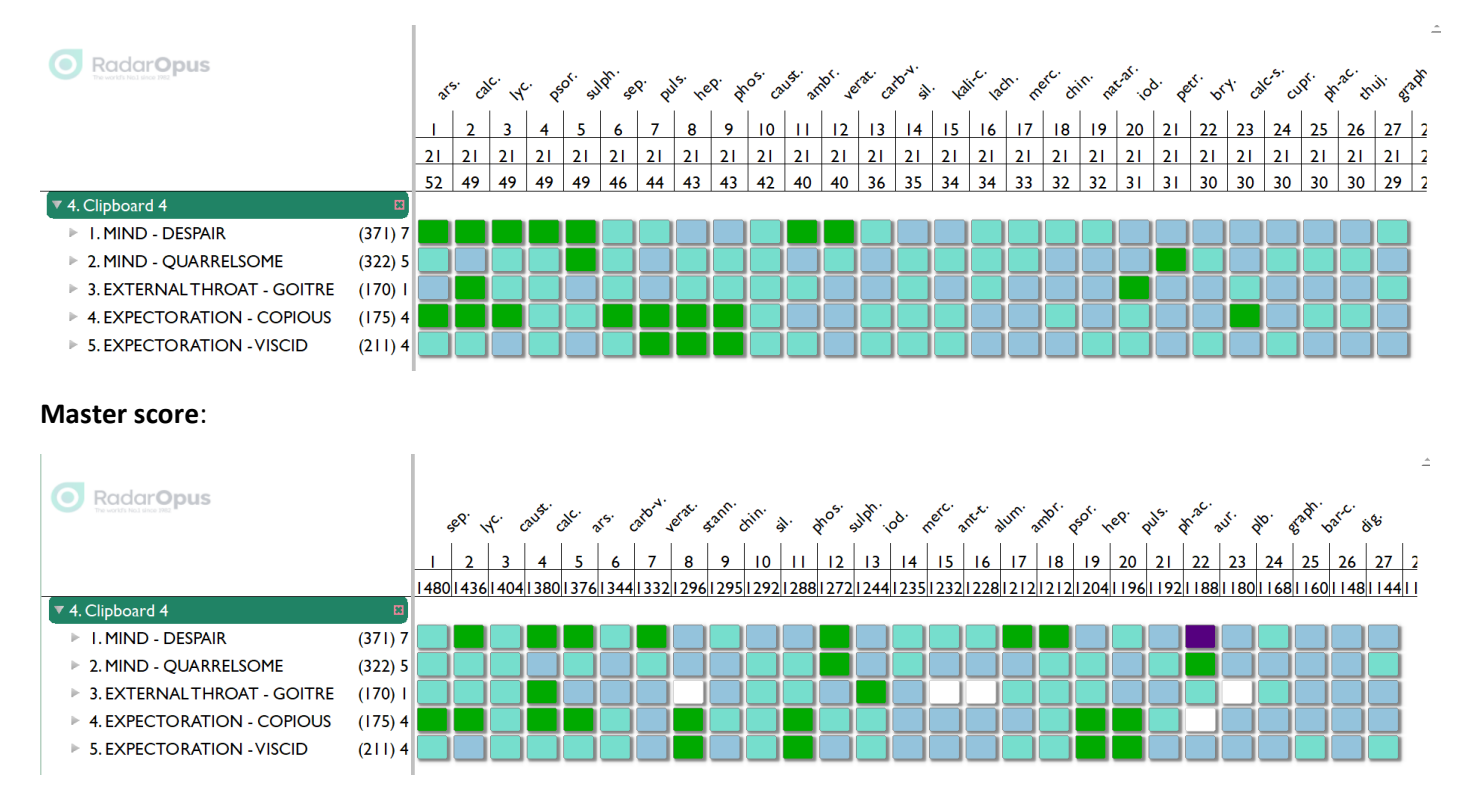

• *Expert tip* = be sure to add underlining to your symptoms – in other words, mark an intensity for each symptom to gain the maximum impact from the Master Score.

#### **About the Master Score**

Master Score is the ultimate tool to fine-tune your prescribing results using RadarOpus software. It's particularly useful for cases that need a deeper study, because it gives meaningful insights at a single glance, saving time and preventing potentially significant omissions of candidate remedies.

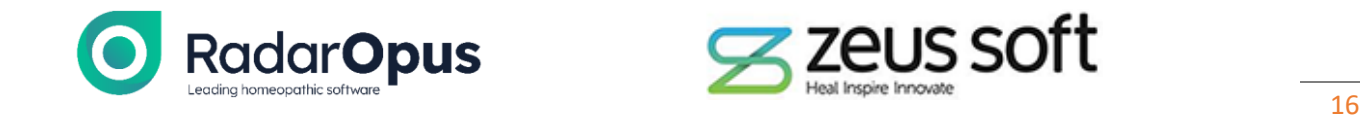

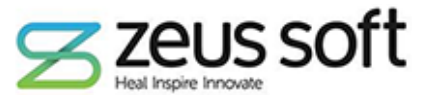

### **KEY POINTS**

- Each remedy is evaluated according to the author's reference, which may be more or less reliable
- The more a remedy is referenced the more points it earns (the more authors it has as a reference)
- The method takes into account the intensity of the symptom
- The calculation will show the remedies sorted according to the value "achieved" by each remedy
- You need at least 5 symptoms for it to work

### **HOW TO USE THE MASTER SCORE?**

*Master Score*, when routinely used, will be helpful to understand repertorization more deeply, which – as Dr. Farokh Master says – "*has the potential to bring a new level of homeopathic practice and elevate the status of homeopathy around the world*".

The beautiful part of the *Master Score* is that it filters out remedies which haven't undergone appropriate pathogenesis, in other words "cloned" remedies, (remedies that have never experienced an adequate investigation). So in a way, it is a suitable filter to have so we can be more specific when prescribing remedies.

You will enjoy using *Master Score* because you can clarify the remedy selection and drill-down into the correct remedy by asking questions based on the Materia Medica of the leading remedies in the Analysis. So, when you're looking to see what questions to ask or what remedy you want to select, you can quickly look at Materia Medica which of course is the final stage in making any prescription.

It is an Expert System in the sense that it evaluates the rubrics due to its importance. Whenever you underline, it brings up different remedies, so you can really choose what symptoms are the most important to you, as well as the remedy which has marked these symptoms.

#### **This unique calculation system only exists in the Master Score within RadarOpus.**

"*I use it successfully, also when teaching - because it shows me the remedy I prescribed amongst the first results. It's easy to spot because it has the marked symptoms of the case, the characteristic symptoms and so on*".

Dr. Farokh Master

### **Main features**

- Advanced expert system based on groundbreaking research in homeopathic prescribing
- Ask Materia Medica questions to patients using Master Score to confirm remedies
- Uses Synthesis Repertory, which is constantly updated
- Simple, intuitive graphical user interface
- Available in all 9 Synthesis languages
- Available for RadarOpus 3.3 users and later
- Export your *Master Score* analysis to a file, print or save within RadarOpus

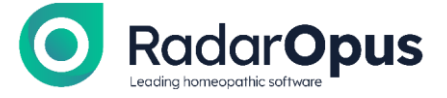

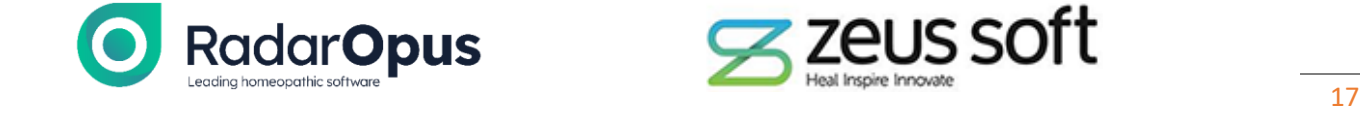

- Set your default analysis method in RadarOpus to the *Master score*
- Instructions for use:
	- o Add a minimum of 5 symptoms to a clipboard
	- o Open the Analysis window
	- o Adjust the grading of each symptom as appropriate
		- *Click the symptom, then type a number from 1-9*
		- *Repeat for each sympom*
	- o Click the Chess piece icon
	- o Click on **Master Score Analysis**

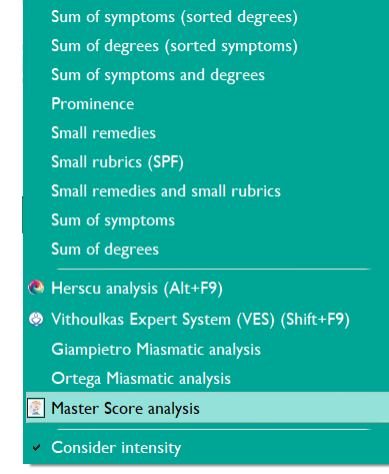

### Another Example Analysis

o

### **Sum of symptoms (sorted degrees) –** check the position of Lachesis

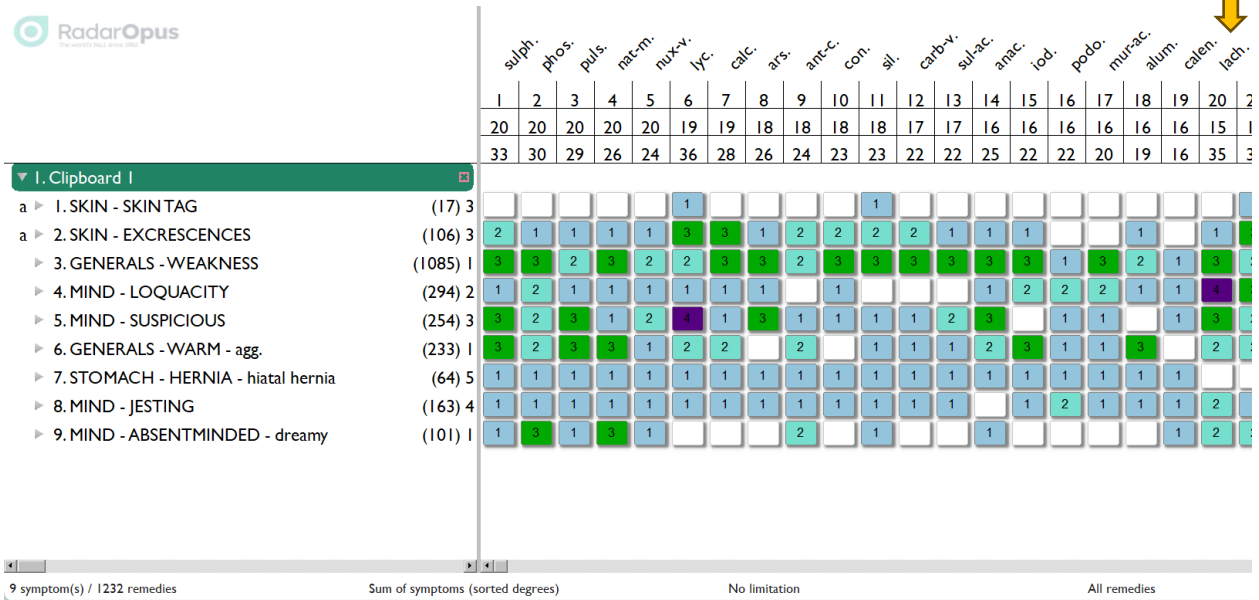

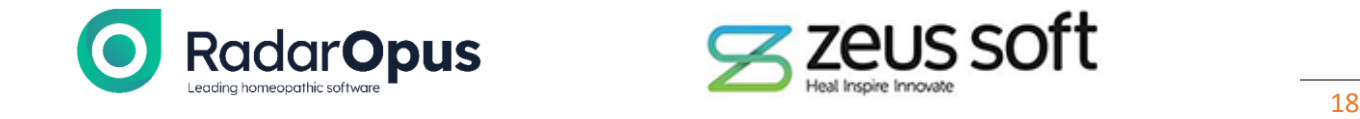

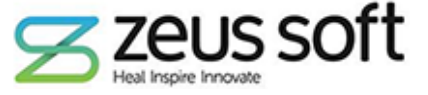

 $\blacksquare$ 

### Master Score Analysis

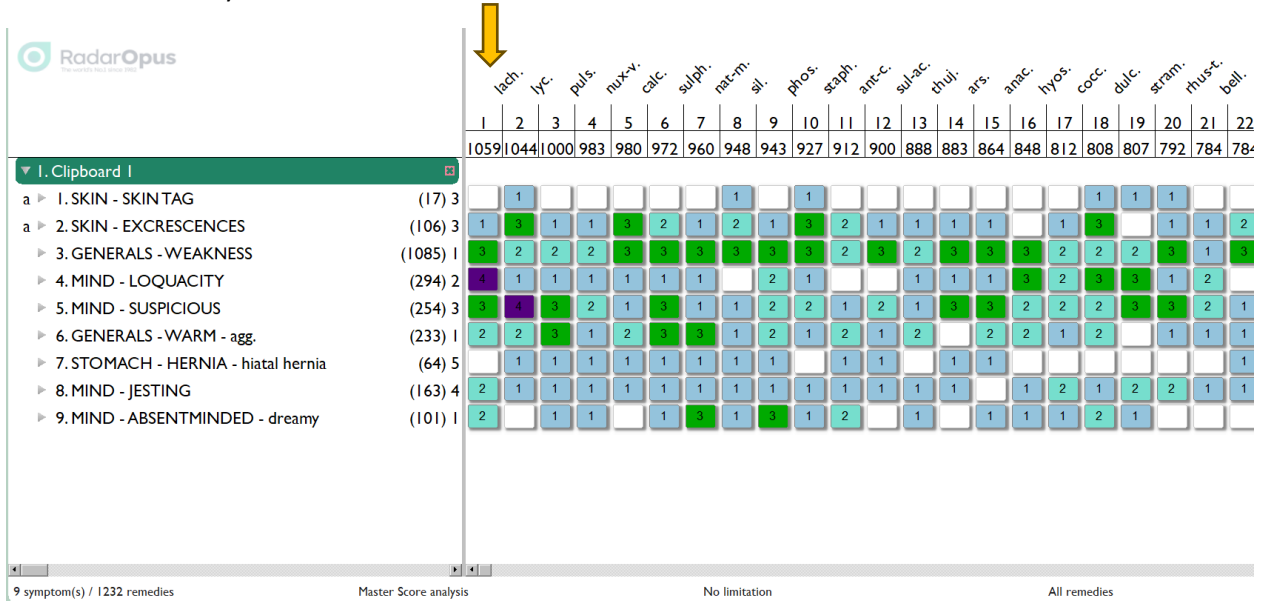

*Expert tip* - Master Score works best with Synthesis Adonis (which has the most precise bibliographical referencing of any repertory in RadarOpus) and can be combined with any of the VIEWS found in Synthesis.

E.G. The same analysis, using the Master Score + the Animal kingdom repertory view:

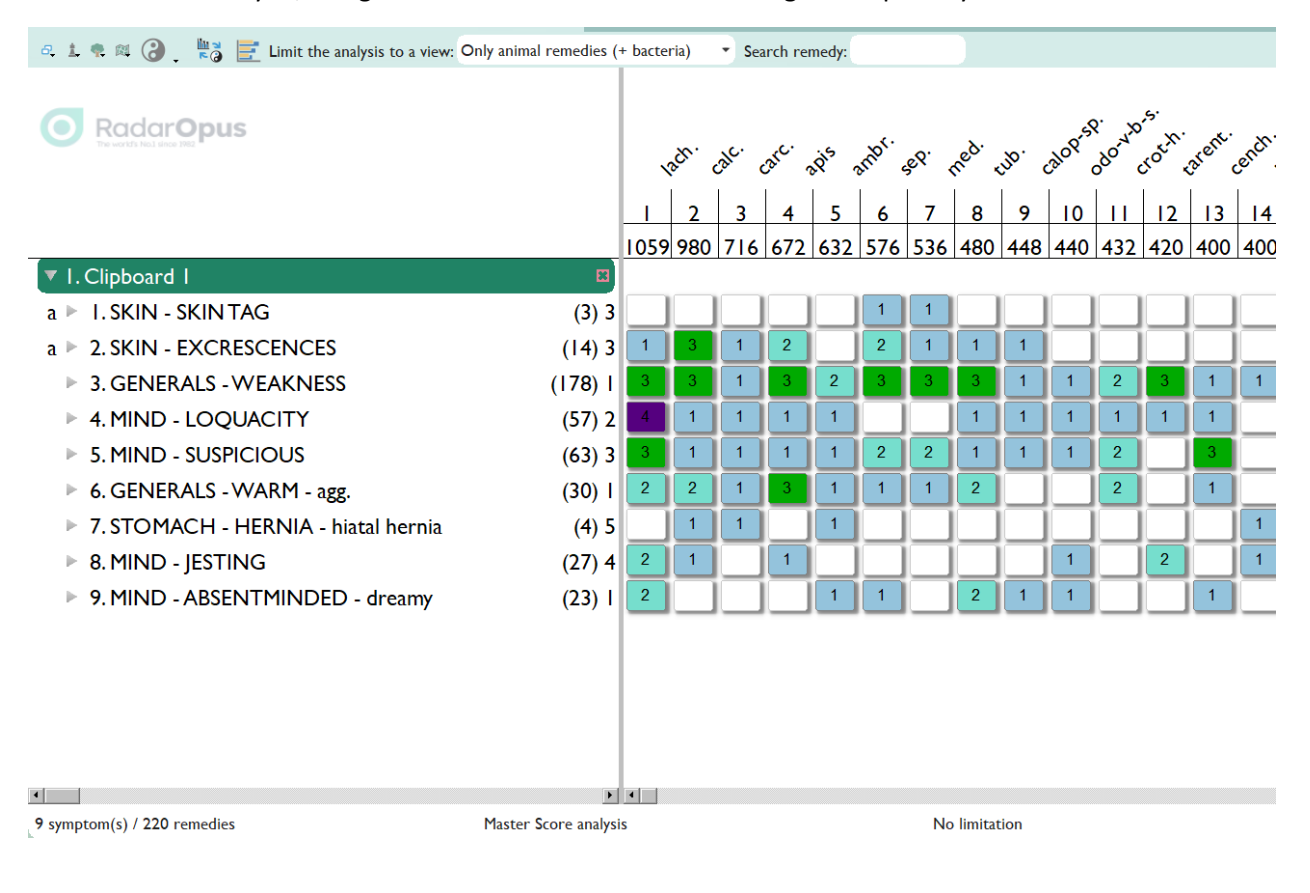

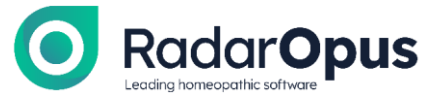

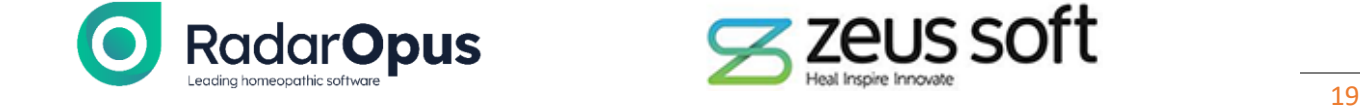

### **COMPARE 3 REMEDIES SIDE-BY-SIDE IN A GRAPH**

- This tool allows you to extract up to 3 remedies for side-by-side comparison.
- Extract a graph displaying the total number of symptoms of each remedy from the different chapters of any repertory.
- This allows for a detailed study and comparison of the *sphere of action* of each of the 3 remedies that you may be considering as a prescription. *See example below*

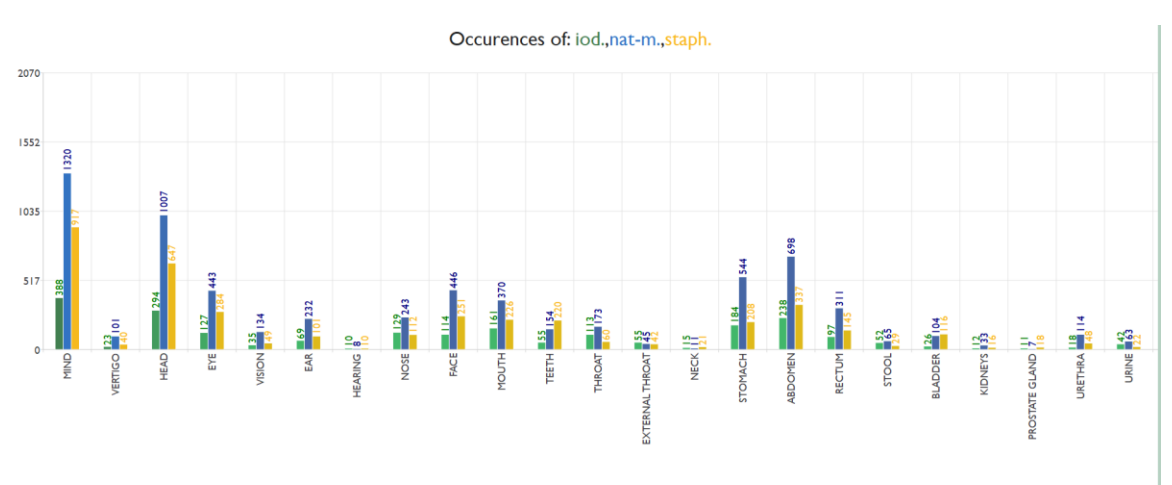

- Instructions for use
	- o Open any repertory
	- o Click the pie chart icon Jon **A B** . Views: Full repertory Number of rubrics by chapter <sup>@</sup> MIND - RESTLESSNESS Number of remedies by chapter sfl.de myric.k najak Nard-jt.mtf0 Natlaust Number of references by chapter Nat-m.bro1,k nat-p.k nat-s.k nat-sil.f First 50 polychrests  $c_{\cdot k}$  n Occurences of remedies niob-met.stj2 Nit-ac.b4.de,b4a.de,bg2,k nu o
	- o Click **Occurrences of remedies**
	- o Type at least one remedy name or abbreviation in the next window

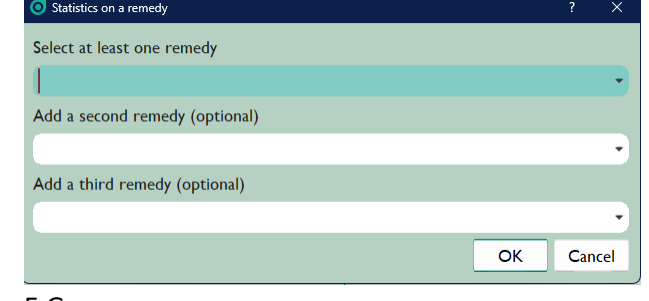

o E.G.

o

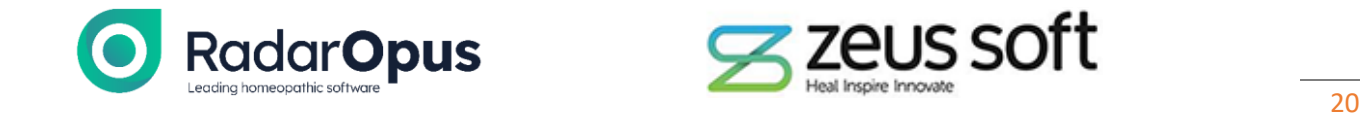

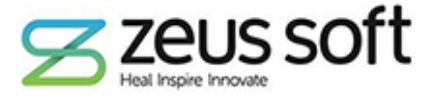

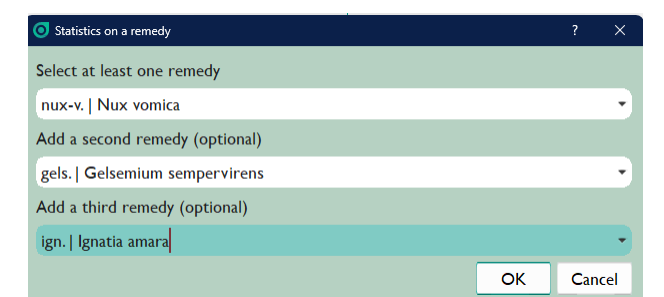

o o A graph is created displaying the number of symptoms of each remedy by chapter (of the active repertory):

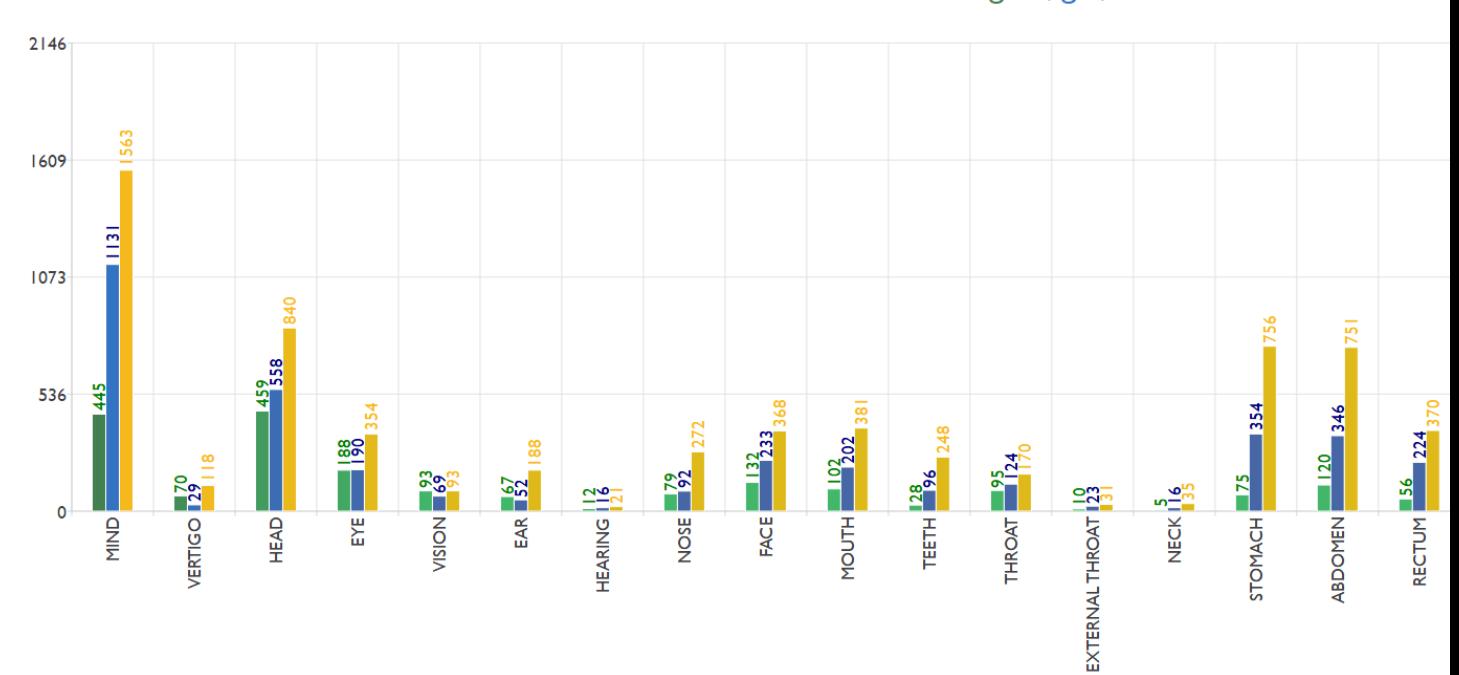

Occurences of: gels.,ign.,nux-v.

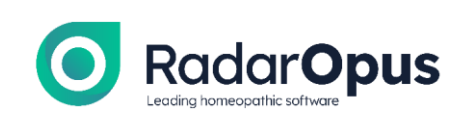

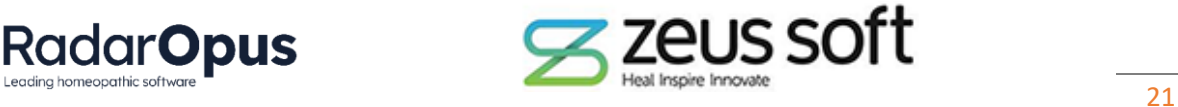

### **ANALYSE WITH MULTIPLE STRATEGIES IN ONE INTERFACE**

- The Analysis screen can now show all the different strategies in one window!
- This saves time, as you don't have to flick back and forth between e.g. 'Sum of Symptoms (sorted by degrees)' to 'Small remedies' or 'Prominence'. With this new module, you can view them all at a

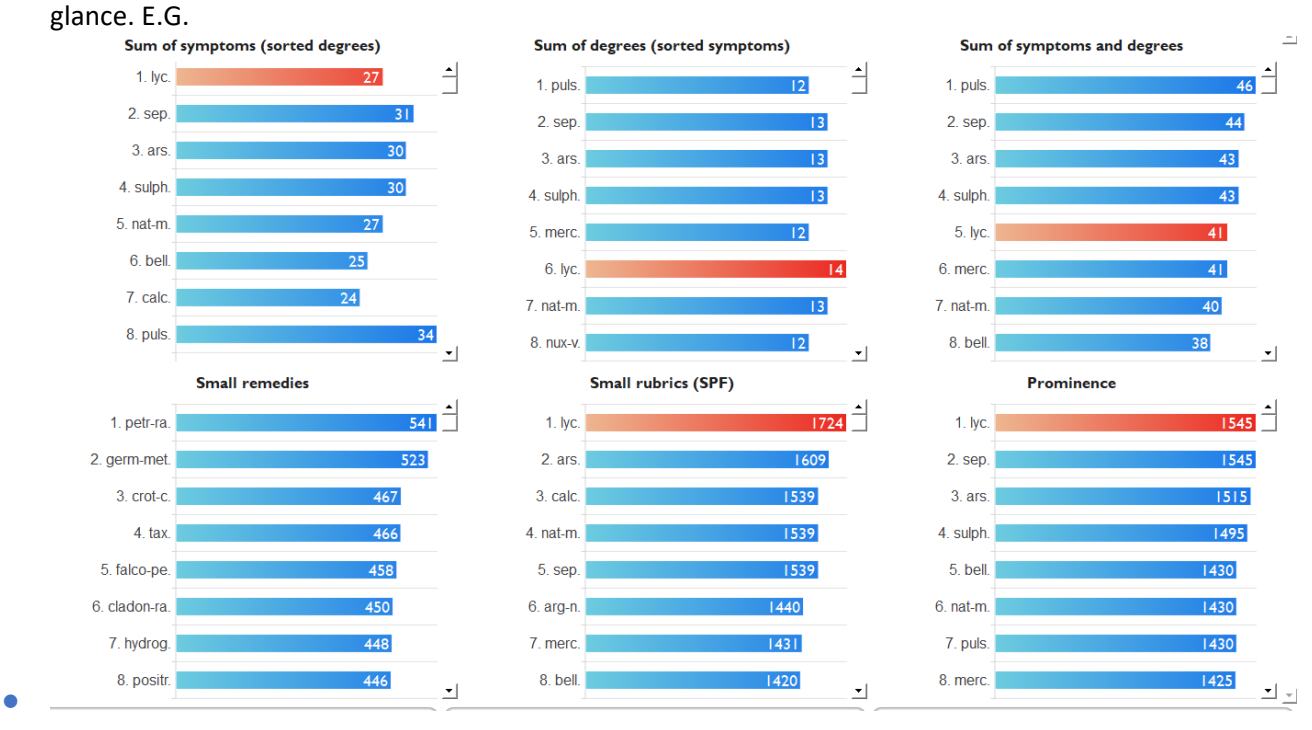

- Instructions for use
	- o Open the Analysis window in any repertorisation

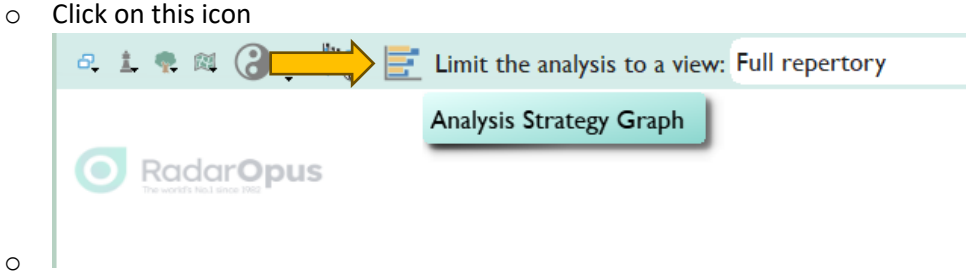

 $\circ$  The regular Analysis grid will be replaced with a view displaying all the analysis strategies simultaneously

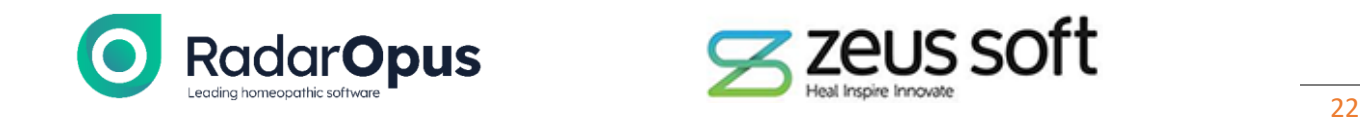

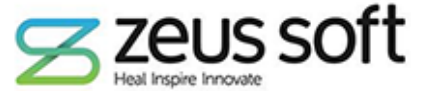

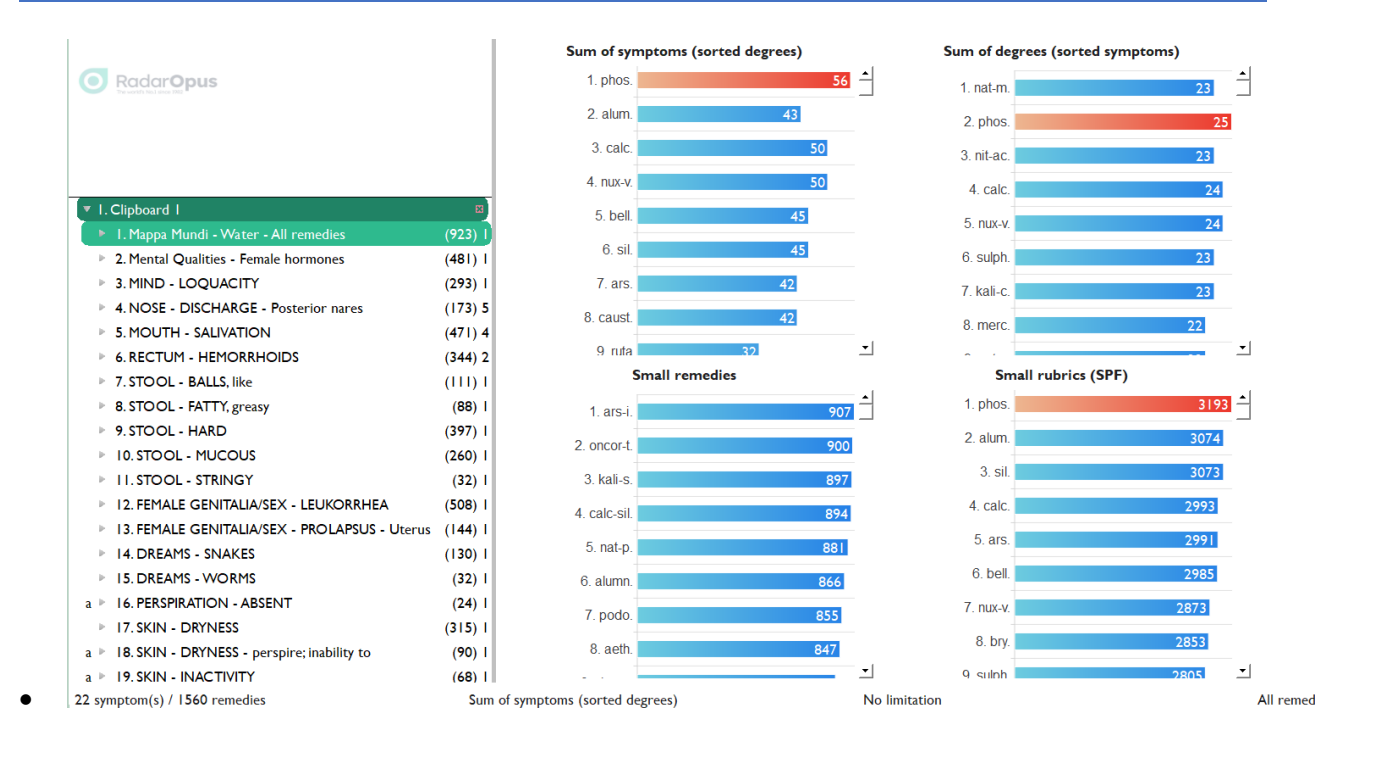

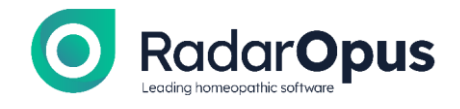

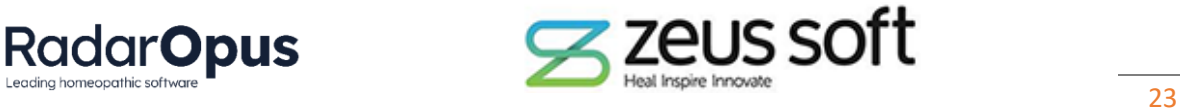

## New Free Features in v3.3

### **CHOOSE FAVORITE REPERTORIES AND MATERIA MEDICA**

• R-click any Repertory or Materia Medica and choose 'Add favorite' – the item is starred and the option to move it to the top of the Table of contents (TOC) is given.

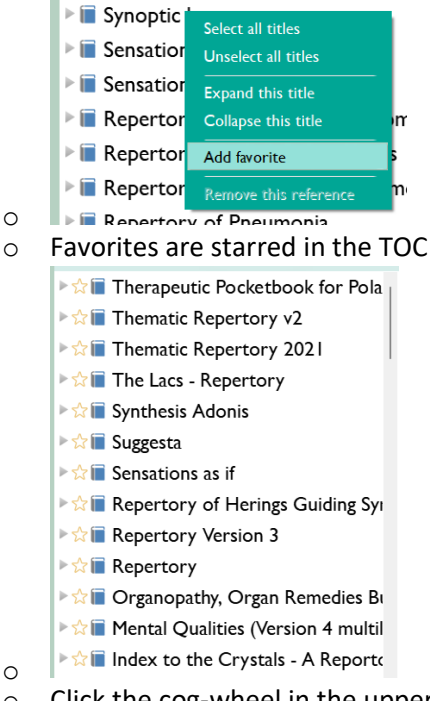

 $\circ$  Click the cog-wheel in the upper right corner of the TOC to adjust your settings to move

#### Favorites to the top

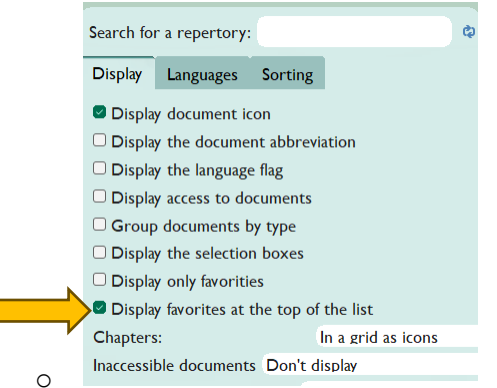

- *Note –* This process is identical for Materia Medica
- R-click on the title of any Reference to Add favorite. Click the cogwheel icon at the upper right corner of the References TOC to check the option to Display favorites at the top of the list.

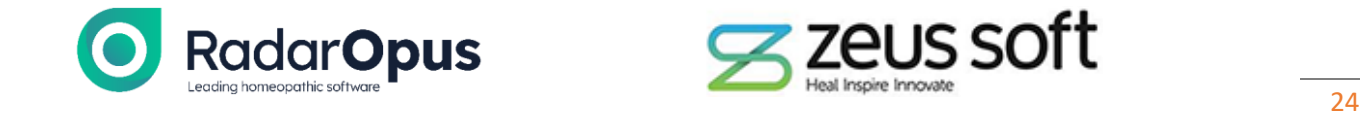

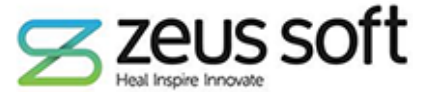

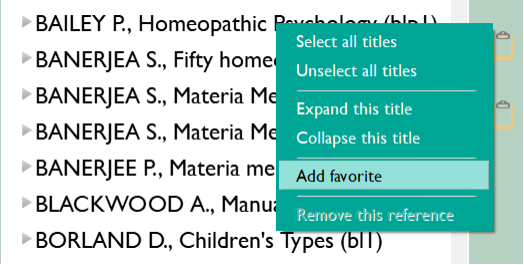

o *Expert tip –* to see all of your favorite references at the top, regardless of their category (e.g. Materia Medica, Keynotes, Provings, etc) – uncheck the following option:

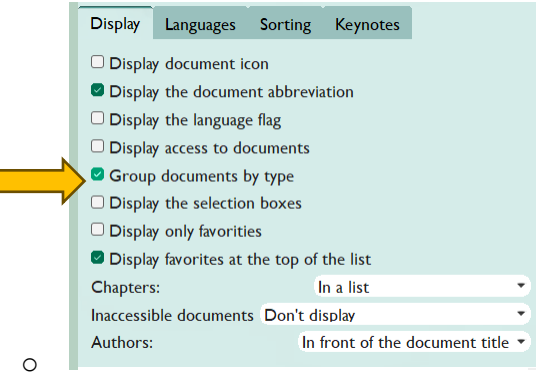

o In this case, if you have a favorite, such as *Yasgur's Dictionary*, it will still be pinned to the top even though it is classed as a Dictionary and not a Materia Medica.

## **ADD LINKED SYMPTOMS FROM CONCEPTS REPERTORIES STRAIGHT TO THE CLIPBOARD**

- In Concepts repertories, there are links to symptoms in Synthesis Adonis.
- You can take any number of those linked symptoms to a clipboard with a few mouse clicks.
- Instructions for use:

•

- o Open a Concepts repertory, such as Acute Disease (Schroyens)
- o Locate the condition with linked symptoms to Synthesis
- o Hold down ctrl (Windows) or cmd (Mac), then click on any number of linked symptoms associated with the condition. E.G.:
- o Then drag & drop the condition onto your clipboard – all the linked symptoms are automatically added to the clipboard!
	- Expert tip This can be very useful when looking up pathologies and the list of common symptoms (to know which ones are less useful in individualizing the case) but may still be appropriate.

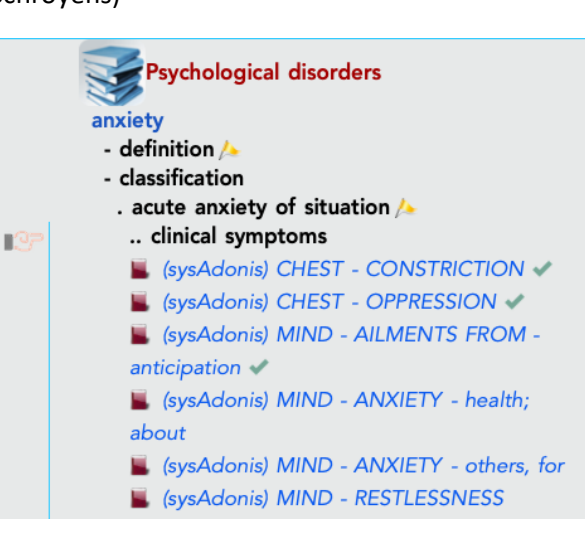

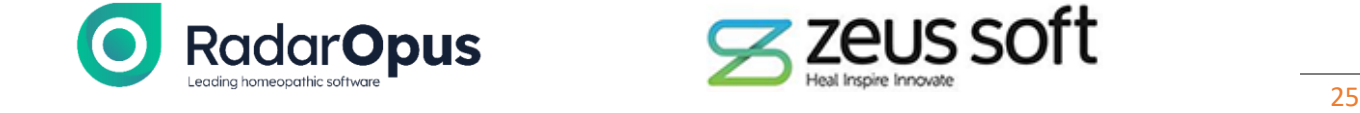

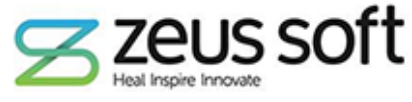

### **OPTIONAL PASSWORD PROTECTION**

- Password protection remains a prerequisite for medical and professional Homeopaths saving patient information due to GDPR and HIPAA regulations.
- Upon initial startup of RadarOpus, you will have the option to set a password or choose to opt out.

### **GRAPHICAL REVISION WITH NEW ICONS AND LAYOUT**

- Additional customization options have been added, including a choice of 4 different skins (default, classic, forest, mountain) to freshen up the look of the program.
	- $\circ$  Your chosen font and font size is now used throughout the program making it easier to read menus, tab titles and search queries.
	- o You can now add/ remove icon titles in the Main Toolbar.
- Instructions:

o

o On Windows, click on TOOLS – OPTIONS from the main menu

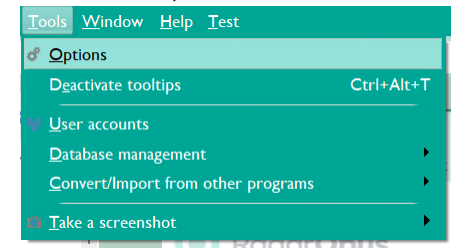

- $\circ$  On Mac, type cmd + comma (the standard keyboard shortcut for accessing any application preferences). Or click RadarOpus (from the main menu) and select Preferences from the drop down list.
- In both cases, the **General options** window opens:
- It has been revamped with a new tab – Main options:
- Here you can set the FONT and FONT SIZE (which are used throughout the program, also in all the menus)
- You can choose between 4 skins

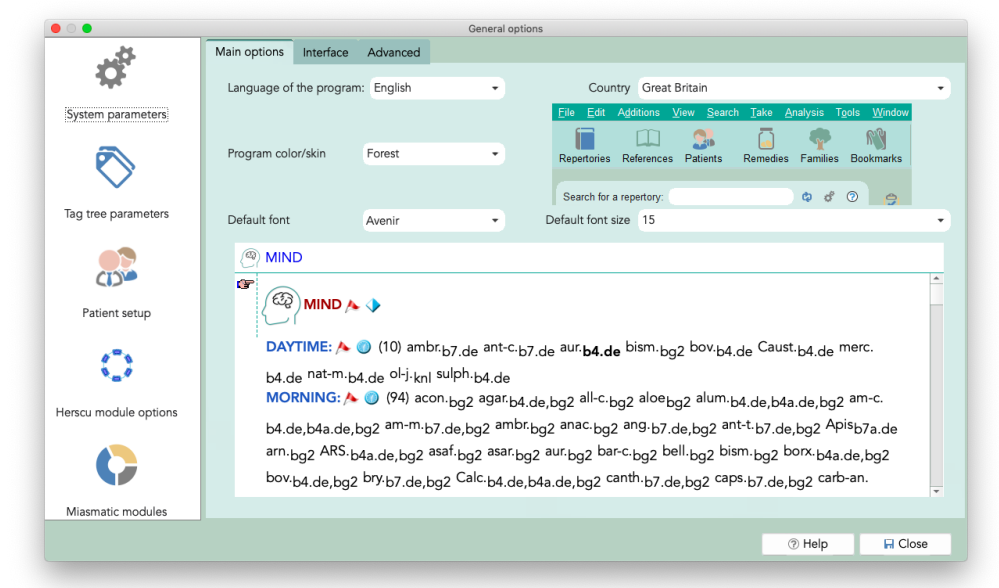

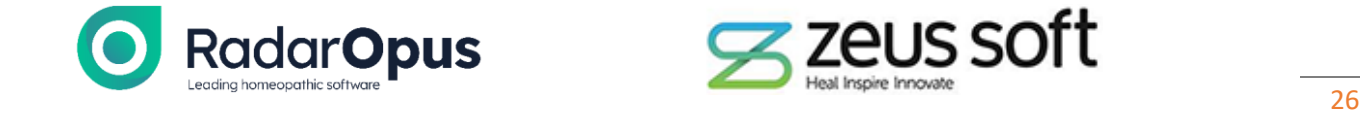

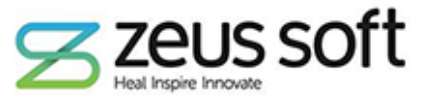

- Click on the Interface tab to continue adjusts settings/
- There are 3 new options here, found at the bottom.

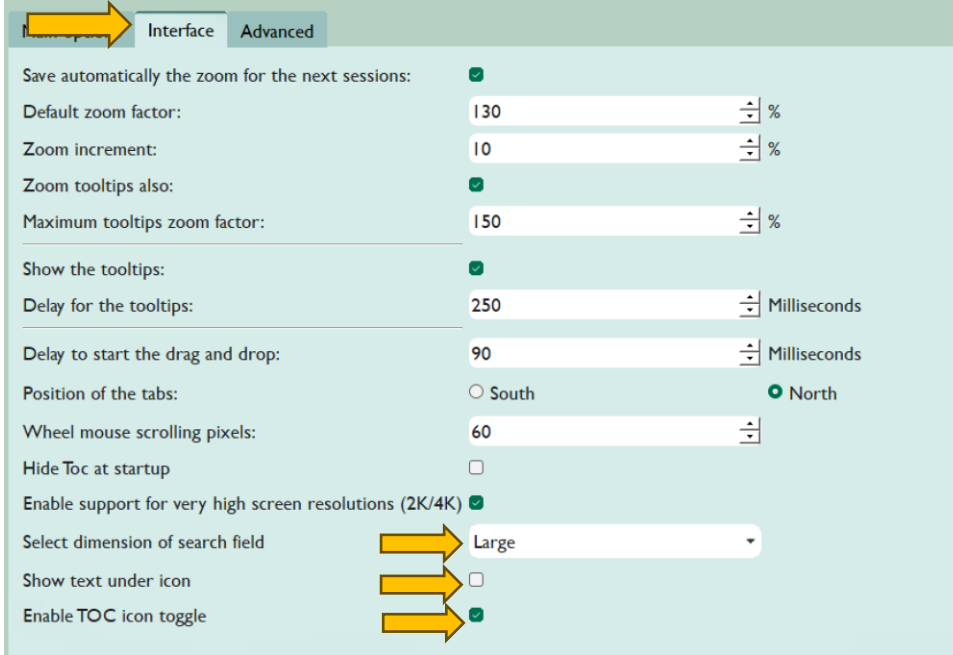

- •
- Expand or contract the size of the Menu bar SEARCH FIELD, giving easier access to the search tool
- Choose to show or hide the text under the Icons in the MAIN TOOLBAR you can save space on smaller screens by removing the text, especially if you are already familiar with their functions.
- Enable TOC icon toggle allows you to click once on e.g. the Repertories Icon to open the TOC to display all available repertories. A second click here will close the TOC. This makes it easier to open and close the TOC whilst you work. E.G. when browsing a repertory or working in the patient file, it is nice to close the TOC to work in full-screen mode.

### **LIST OF AUTHORS AND DOCUMENTS**

• Click VIEW – List of authors and documents – to see a full bibliographical listing of the references used in the program

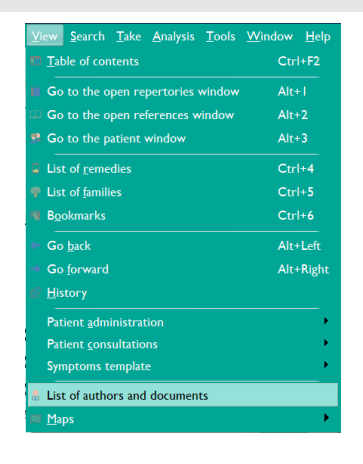

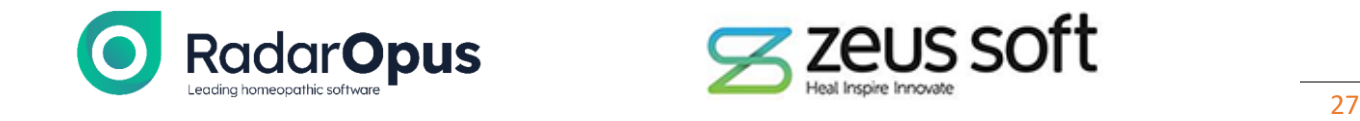

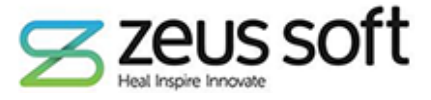

### • This opens the following PDF for your perusal

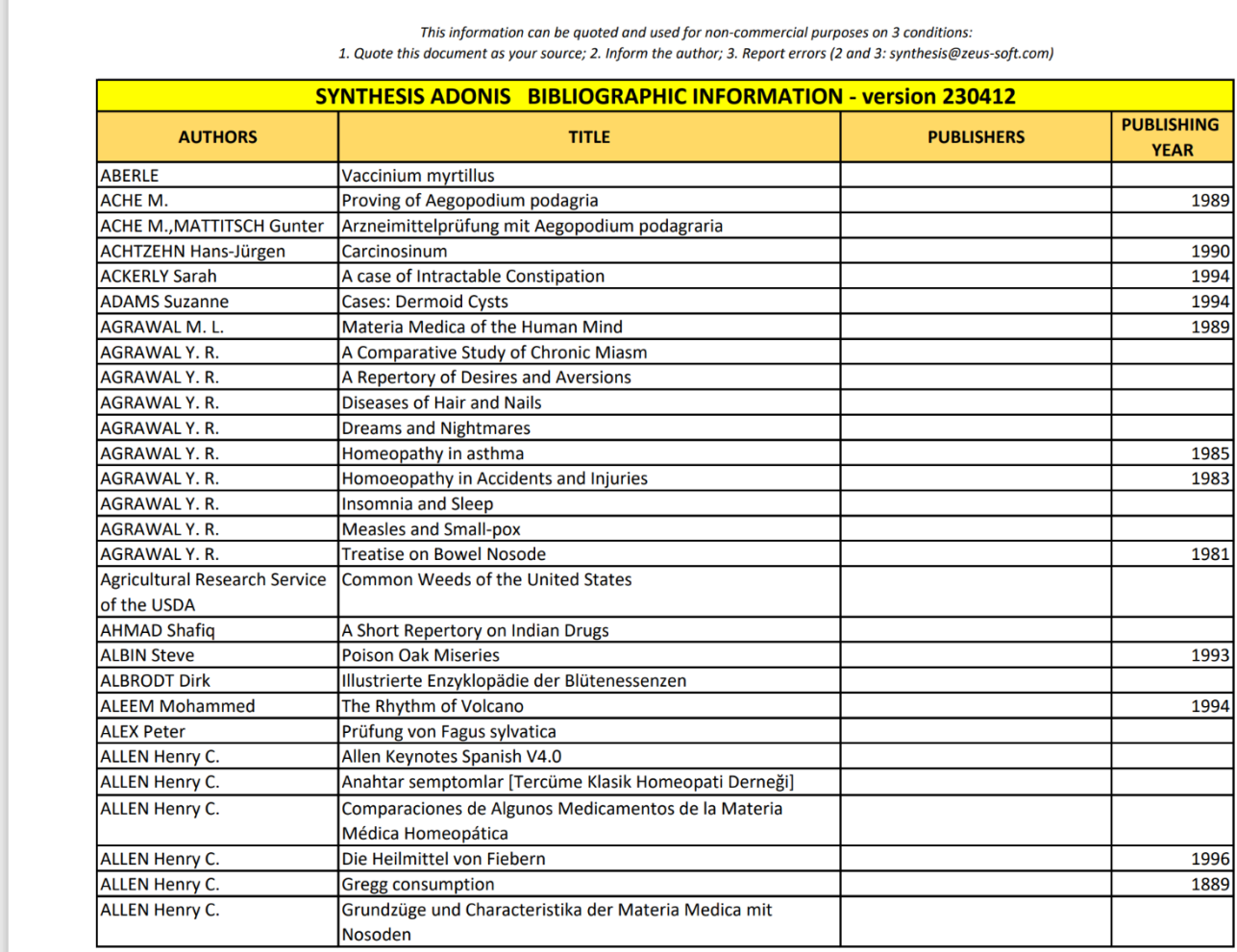

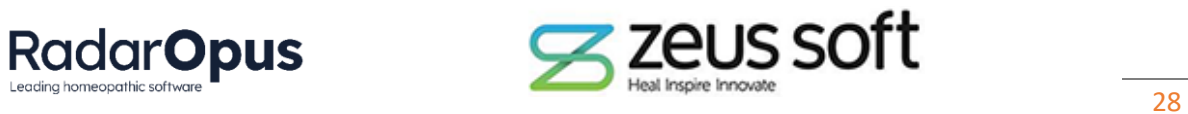

## **PATIENT FILE IMPROVEMENTS TO PRESCRIPTIONS &**

### **PATHOLOGIES**

• New tabs have been created for adding prescriptions and pathologies, making the layout more clear and comprehensive, particularly for long-standing patients for whom there have been many prescriptions.

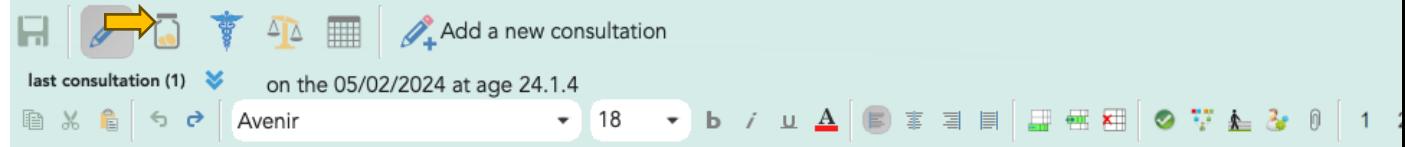

- •
- Click on the Remedy bottle icon to open the Prescriptions Tab
- It is much easier to see the overview of your prescribing for a patient with the prescriptions moved to a dedicated tab.
	- o Fill in all the fields, then click on the ADD button

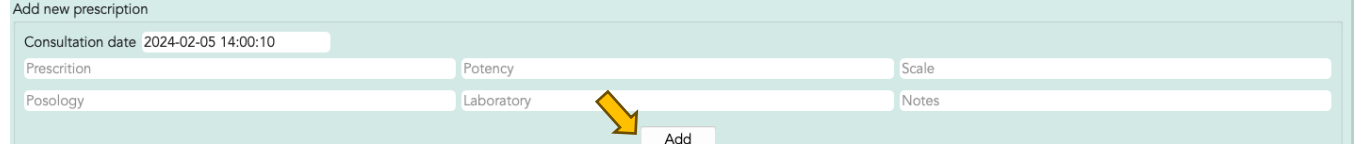

•

•

- o *Expert tip –* You can now click the down arrow to open the pick-list in any field
- o A new Notes field was added for specifying details such as *number of drops, how many succussions*, or other instructions.
- Click on the MEDICAL icon to open the Pathologies tab

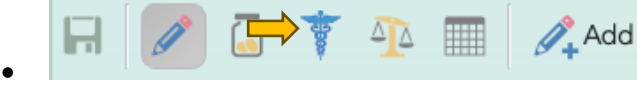

• Functionality is similar to adding a prescription – fill in all the fields then click the ADD button

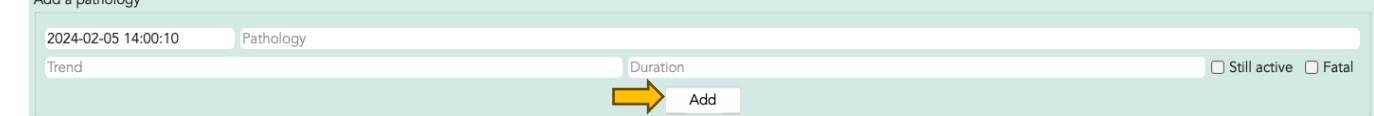

- When adding a pathology, RadarOpus works with a specific picklist for Pathologies click the drop down arrow in the PATHOLOGY field to open the picklist, then type the name of the pathology to select it.
- E.G. *Screenshot on the next page*

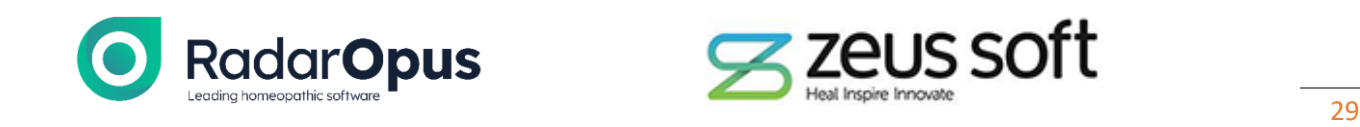

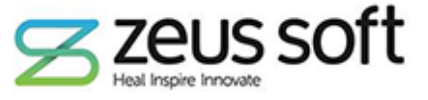

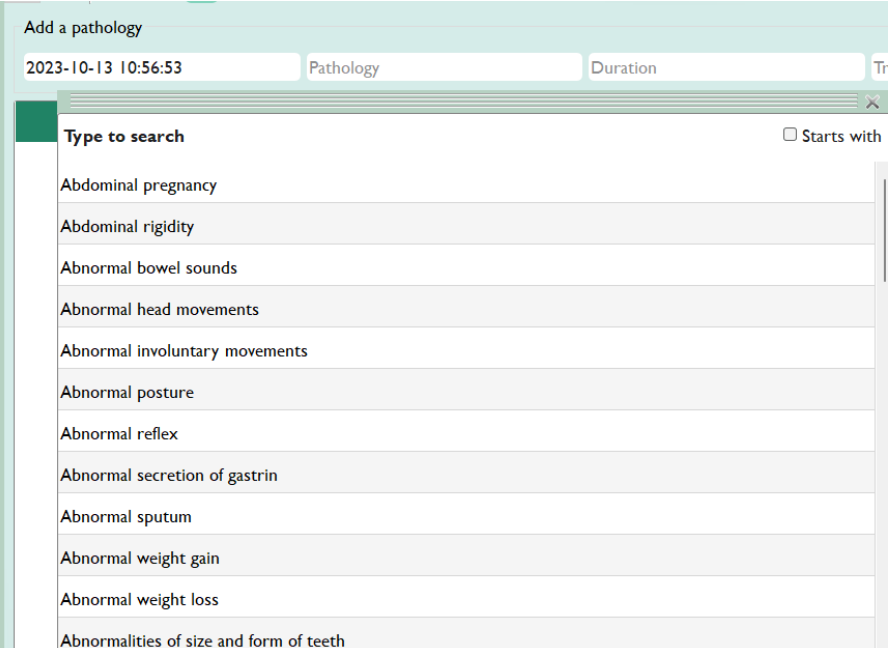

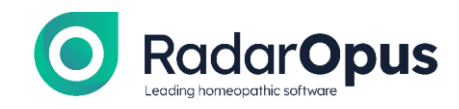

•

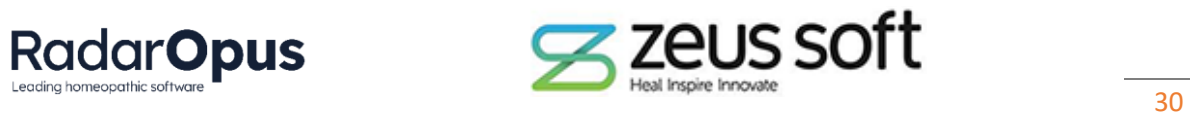